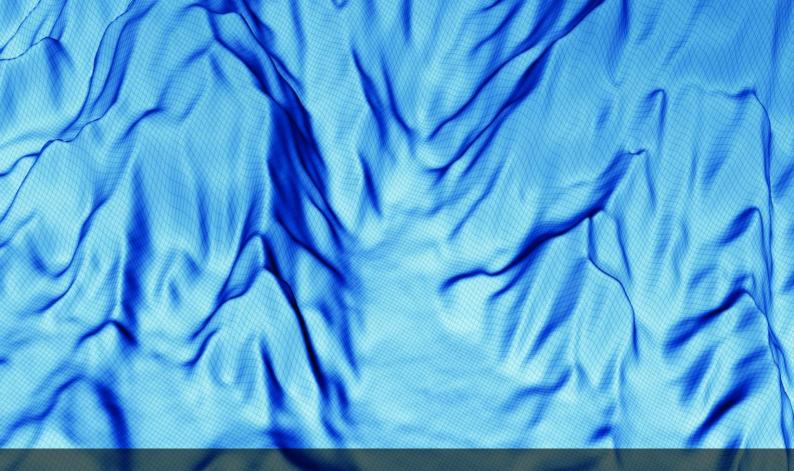

# Seafloor Tutorials

for Geocap 6.5 Document generated: 20.08.2014 support@geocap.no

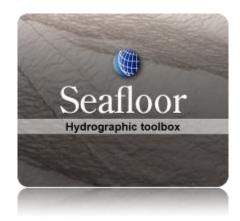

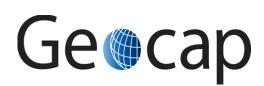

# **Seafloor Tutorial**

This tutorial collection is specific to the Seafloor functionality in Geocap, however a few chapters are of a general character and may be duplicated in other tutorials. Training data will be used as an example project, but other projects may be used instead when doing the exercises.

The order of the tutorials is more or less describing the suggested order in which a real project would be done. In this set of tutorials we will:

|    | Content                                      | Page |
|----|----------------------------------------------|------|
| Α. | Getting Started with Geocap Seafloor         | 2    |
| В. | Geocap Interface (Seafloor)                  | 4    |
| C. | Seafloor Main Menu (Extract from User Guide) | 12   |
| D. | Create a New Seafloor Project                | 20   |
| E. | Import Data                                  | 22   |
| F. | Display Data                                 | 25   |
| G. | Charts                                       | 29   |
| Н. | Gridding Files and Charts                    | 33   |
| I. | Multibeam Depth Filtering                    | 36   |
| J. | Navigation Processing and Editing            | 41   |
| K. | Check Calibration of Survey Lines            | 44   |
| L. | Vessel Configuration Manager                 | 46   |
| M. | Import Sensor Data                           | 48   |
| N. | Points Classification                        | 49   |
| О. | Export Data                                  | 51   |
| Ρ. | Image Georeferencing                         | 54   |
| Q. | Vertical Image Calibration                   | 59   |
| R. | Workflows                                    | 61   |
| S. | PostScript Plotting                          | 63   |

# A. Getting Started with Geocap Seafloor

# Introduction

Geocap is a software for visualization and manipulation of geodata. The core features of Geocap are:

- 2D/3D visualization of any geodata in the same graphics window
- Gridding
- Plotting
- 2D seismic and interpretation
- Geodetic conversion
- Image georeferencing
- Workflows
- GIS
- Scripting

On top of these features Geocap provides a set of plugins that fit perfectly in to your line of work:

- **Shelf** for continental shelf delineation in accordance with UN Convention on the Law of the Sea, Article 76.
- Seafloor for processing survey data from multibeam echo sounders.
- Ground Model for ground model construction in all stages of project development.
- Oil & Gas and GIM for oil exploration and reservoir modeling.

Your Geocap installation will consist of the basic Geocap platform and one or several of these plugins.

## **Exercises:**

• Set your working directory in the Options dialog

# **Start Geocap**

Open Geocap from the main Windows Start Menu > All Programs > Geocap.

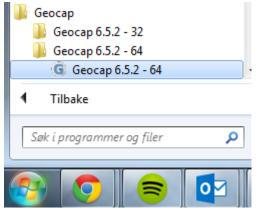

Starting Geocap from the startmenu

# **User Documentation**

Parts of the user documentation is found under the Help pulldown. There rest is found here: http://www.geocap. no/doc. Read briefly through the documentation to get an understanding of what you can expect to find in the documents.

The user documentations consists of:

- **User Guide** with detailed descriptions of Geocap usage.
- Reference manual with syntax and details of the commands in the Geocap scripting language.
- Installation Guide with details on installation, dongle drivers etc.
- Release Notes contains incremental updates and bug fix descriptions as well as major releases.

- Articles is a collection of articles on various topics that still is not included in the documentation.
- **Tutorials** contains thematic tutorials on products. The General tutorials mainly contains topics that are put in a better context within the more specialized product tutorials.
- **FAQ** is a list of Frequently asked questions, with their corresponding answers.
- Geocap Extensions contains different scripts and add-on functionality for Geocap.

# The Options dialog

The **Options** dialog lets you define what Geocap should do on startup. This means that you can predefine a background color, working directory, data window and automatic loading of plugins and scripts etc.

Exercise
Set your working directory in the Options dialog
1. Open the dialog by going to Tools > Options
2. Under General, set the Working directory to where your data and project is located.

The Tools > Options dialog can also be used to set the background color in Geocap, load other modules and plugins, change sorting etc.

# **B.** Geocap Interface (Seafloor)

## Introduction

Geocap has a very customable interface. The user may even program a new interface and develop new functionality. The concept of **commands** and **schemas** are key elements of understanding and operating Geocap.

## **Exercises**

- Open the Atlantis (Mini) project
- Explore the project folder structure
- Display project data
- Navigate using the mouse and navigator panel
- Get familiar with schema commands
- Change the default display for seabed surfaces
- Create a new command for custom display of limit lines.
- Display onto the Sticky Surface
- Commands: In panel Help
- Test keyboard shortcuts

## **Geocap project**

Tip

Geocap is operated through projects. The project "holds" the data in a folder-like structure, similar to Windows "File Explorer". All datasets are "children" of either a folder or another dataset. Geocap offers different project templates, giving you a pre-defined folder structure that fits your workflow for a specific type of work.

|                                  | Exerc   | ise                                                                                    |
|----------------------------------|---------|----------------------------------------------------------------------------------------|
| Open the Atlantis (Mini) project |         |                                                                                        |
|                                  |         | e location of the Atlantis_Mini project.<br>en. A window similar to the one below will |
| Atlantis_Mini                    | đ       | ×                                                                                      |
| 🗔 🕶 📄 🕶 🖺 🗄 🌼 🛛 Clo              | se      |                                                                                        |
| List Tree                        |         |                                                                                        |
| Name                             | Schema  |                                                                                        |
| 🕂 🗌 🚞 Camera                     | Generic |                                                                                        |
| 🗆 🔲 🧰 Coast lines                | Generic |                                                                                        |
| Grids                            | Generic |                                                                                        |
| Scenes                           | Generic |                                                                                        |
| 🕀 🔲 🧰 Sediment Data              | Generic |                                                                                        |
| An open project                  |         |                                                                                        |

 $\oslash$ Next time you can open the project by using File > Recent Projects.

Pressing the small triangles (or '+' in some Windows versions) to left of a folder will display the folder's content. Datasets and folders are organized very similarly to a file tree structure. A folder can contain other folders, or datasets. When selecting a folder, it's content will be viewed as a list in the dialog window below.

| Atlantis_Mini      |                | 8 ×            |
|--------------------|----------------|----------------|
| 🗔 🕶 🗎 🕶 🛅 🗄        | ्रि<br>Close   |                |
| List Tree          |                |                |
| Name               |                | Schema         |
| 🕀 🔲 🚞 Camera       |                | Generic        |
| 🖳 🗌 🚞 Coast lines  |                | Generic        |
| 🔤 🔲 🚞 Grids        |                | Generic        |
| 🗆 🗌 🚞 Scenes       |                | Generic        |
| 🗄 🔲 🧰 Sediment Dat | a              | Generic        |
| 🗌 📄 📄 Navigatio    | n              | Generic        |
| 🖳 🗌 🚞 Seismic Ir   | nterpretations | Interpretation |
| 🗄 🗌 🔂 Seismic L    | ines           | Seismic Data   |
|                    |                |                |
| Name 🛆             | Schema         | Туре           |
| - 🗌 🛠 ATL-99-1     | Poly Data      | Poly Data      |
| 🗌 🗌 🕊 ATL-LOS-00-1 | Poly Data      | Poly Data      |
| 🔄 🗔 🕊 ATL-LOS-00-2 | 2 Poly Data    | Poly Data      |
|                    |                |                |

List of data items in a folder.

#### Exercise

#### Explore the project folder structure

Navigate through the folder structure taking notice of how folders and datasets are organized. Datasets and folders can be cut, copied, pasted, renamed and deleted. This is performed from the popup menu which appears when right-clicking a dataset.

- 1. Expand the folders and observe the datasets and subfolders
- 2. Look at the right-click menus.

On folders, the **Multiple** will allow multiple folders to be selected for cutting, copying or deleting. The right click popup menu also contains **commands** which may be executed on the datasets. Notice the different icons of the different datasets. They correspond to the **schema** of the data set. The name of the schema is written in the second column.

#### **Display data**

Each dataset has a set of commands that can be used to display the dataset. You will find these commands in the **Toolbox** or on the right-click menu of a dataset. By executing a display command, the box next to the dataset will be checked. The dataset will also get a corresponding display actor. If you execute several display commands on the same dataset it will get one actor for each command. To see a datasets actor click the triangle next to the dataset.

|        | Exercise                                                                                                    |
|--------|----------------------------------------------------------------------------------------------------|
| Displa | y project data                                                                                                    |
| Displa | y the various datasets in the project                                                                                                    |
|        | Locate a grid dataset (structured points or seabed) e.g. <b>Grids/atlantis</b><br>Right click the dataset and select <b>Zoom to Data</b> . This will make the display window center the<br>graphics window around the dataset. |
| 3.     | Right click the dataset again and try a display command e.g. <i>Pisplay</i> , <b>Map Data</b> , <b>Map sea</b> or <b>Map land</b> .                                                                                            |
| 4.     | Display some of the lines e.g. lines found under <b>Coastlines</b> by right-clicking and selecting the command <i>P</i> <b>Display</b>                                                                                         |
| 5.     | Check, and uncheck the checkboxes to the left of the displayed items and observe that this toggles displayed objects on/off. You can also check and uncheck the folders containing displayed items.                            |
| 6.     | Items can also be displayed double clicking on one of the commands in the Toolbox (Item, Schema and Shared commands)                                                                                                    |

#### Navigating the display window

(i) Note: Operating Geocap with a two-button mouse or using the Touch-pad is possible but not recommended. The recommendation is a three-button mouse with a wheel, see picture below.

You may use the computer mouse to move around in the display window. You do this by pressing one of the mouse buttons while the cursor is in the display window, and moving the mouse while keeping the button pressed.

- Rotate Left mouse button
- Pan Middle mouse button (or wheel) or Shift + left mouse button
- **Zoom** Right mouse button
- Scale Z Mouse wheel (scroll)
- Spin Ctrl + left mouse button

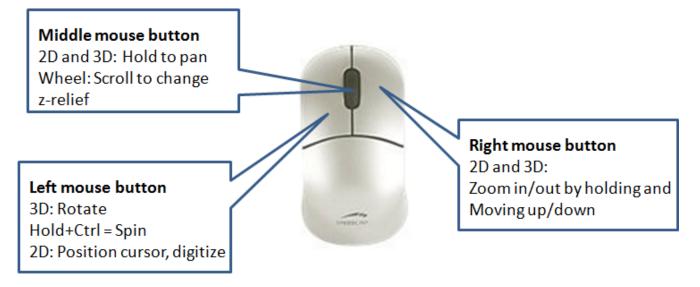

Scrolling the mouse wheel is one way to scale depth values of the dataset. The z values can also be scaled by clicking the Actor Scale

## 🕝 Тір

Set the focal point by positioning the mouse cursor on a desired point in the display window and push the X key on the keyboard. This focal point will be the center of the display and the point of rotation.

| Exercise                                                                                                    |                  |
|----------------------------------------------------------------------------------------------------|------------------|
| Navigate using the mouse and navigator panel                                                                                                    |                  |
| <ul> <li>Use the mouse in the display window to zoom, pan, and rotate the data view in<br/>window.</li> </ul>                                                                                                    | the graphics     |
| <ul> <li>Instead of using the mouse for navigation, you may also use the Navigator. Cl n in the main tool bar and the navigator panel will appear.</li> <li>Play around with the buttons in the navigator.</li> </ul> | lick the 찬 butto |
| Navigator 🔝                                                                                                    |                  |
|                                                                                                    |                  |
|                                                                                                    |                  |
|                                                                                                    |                  |
|                                                                                                    |                  |
| Close                                                                                                    |                  |
| The navigator panel                                                                                                    |                  |

# **Important Toolbar Buttons**

See the full explanation of these buttons in the User Guide: Geocap Main > Interface > Main Toolbar

# **Basic Concepts in Geocap**

The interface to specific features in Geocap are through the use of **schemas** on datasets and **commands**. The **commands** can be found in the **Toolbox** to the right in the Geocap interface or at the top of the menu which appear when you right click a dataset. Which commands are displayed in the right click menu depend on the **sc hema** of the dataset. A **Seabed Surface** will contain commands appropriate for the **Seabed Surface** schema, while a dataset with the schema **Structure Points** will contain different commands.

#### **Schemas**

Geocap uses schemas to classify a dataset. The Shelf Module i.e. contains several schemas. Some of the schemas used in the Shelf Module are **coast line**, **base line**, **limit line**, **sediment thickness**. You can define the schema of a dataset in the project by right-clicking it, and selecting **Set Schema** in the pop-up menu. The choice of a datasets schema controls which commands you see in the pop-up menu when you right-click the dataset. You may create your own schemas as well as edit existing schemas by selecting **Schemas** under **Edit** i n the main menu. You can also edit the commands associated with the schemas.

#### Commands

Commands are operations which can be performed on a dataset. Commands can for example be used to display a dataset in the display window, or to generate new datasets. You can even create your own scripted commands to cater to your specific needs. You execute a command by right-clicking the dataset or folder you

want to run it on, and then selecting the relevant command in the pop-up menu. You can give different parameters to a command in the command editor. These parameters are stored with the command and used during execution.

Commands can be stored in three categories:

- 1. Item commands
- 2. Schema commands
- 3. Shared commands.

You will find the commands sorted into the different categories in the **Toolbox** (see illustration below) or on the right-click menu of a dataset or a folder. Commands are also put together in sequence in **Workflows** to perform visualizations or data operations, see chapter **R**.

| Toolbox                                                                                                    |             |                                                                                                    | 3      |  |
|----------------------------------------------------------------------------------------------------|-------------|----------------------------------------------------------------------------------------------------|--------|--|
| 🖪 Commands                                                                                                    |             |                                                                                                    |        |  |
| There are the transmission of the test of the test of the test of the test of the test of the test of the test of the test of the test of the test of the test of the test of the test of test of test |             |                                                                                                    |        |  |
| Item:                                                                                                    | Schema:     | Туре:                                                                                                    | Filter |  |
| The Kingdom Of<br>Atlantis                                                                                                    | Poly Data   | Poly Data                                                                                                    |        |  |
| Name                                                                                                    | <u>^</u>    |                                                                                                    | Pin    |  |
| Item Comma                                                                                                    | inds:       |                                                                                                    |        |  |
| Schema Com                                                                                                    | nmands:     |                                                                                                    |        |  |
| 🛛 🖓 🖆 🕹                                                                                                    | onal Displa | у                                                                                                    |        |  |
| 🖻 🖆 Editing                                                                                                    | -           |                                                                                                    | 1      |  |
| Export                                                                                                    |             |                                                                                                    | 1      |  |
|                                                                                                    | Gridding    |                                                                                                    |        |  |
| Utilities                                                                                                    |             |                                                                                                    |        |  |
| Display                                                                                                    |             | ✓                                                                                                    |        |  |
| Display Points                                                                                                    |             | ✓                                                                                                    |        |  |
| Hereit LOD Points Display                                                                                                    |             | <ul> <li>Image: A start of the start of the start of</li></ul> |        |  |
| 🐺 Label Points                                                                                                    |             |                                                                                                    |        |  |
| Map D                                                                                                    |             |                                                                                                    |        |  |
| Shared Corns I area corns I area corns                                                                                                    |             |                                                                                                    |        |  |
| <ul> <li>Analys</li> <li>Editing</li> </ul>                                                                                                    |             |                                                                                                    |        |  |
| Derail                                                                                                    |             |                                                                                                    |        |  |
| Visuali                                                                                                    |             |                                                                                                    |        |  |
| •                                                                                                    | 111         |                                                                                                    | •      |  |
|                                                                                                    |             |                                                                                                    |        |  |
| 🚍 Color Tables                                                                                                    |             |                                                                                                    |        |  |
| We Shell and Workspace                                                                                                    |             |                                                                                                    |        |  |
|                                                                                                    |             |                                                                                                    |        |  |

All commands have a front end panel, and most of them have settings that may be customized. You can open the front end panel by right-clicking the command and select **Edit** 

| Page | 9 |
|------|---|
|------|---|

| If Execution mode is Interactive<br>the command setting panel will<br>pop up when the commands is                          | C Generate 200M Line ?                                                                      | Make a copy with<br>current settings to<br>an item command                                          |
|----------------------------------------------------------------------------------------------------|---------------------------------------------------------------------------------------------|----------------------------------------------------------------------------------------------------|
| executed. If set to Direct, it will<br>execute without popping up the                                                      | Distance properties:                                                                        | On panel <b>Help</b>                                                                                |
| settings.                                                                                                    | Distance: 200 nautical miles (1852 m)                                                       | Filters are used for                                                                                |
| OK will close the panel and<br>save the settings of the<br>command<br>Cancel will close the panel                          | Calculate distance from: points                                                             | limiting execution<br>and visibility of the<br>command to<br>relevant data-types,<br>schemas etc.   |
| without making any changes<br>to the command<br><b>Execute</b> will perform the<br>operation with the current<br>settings. | Insert equidistance points     Generate base point connection polygon     OK Execute Cancel | Various buttons,<br>input fields etc. for<br>setting of<br>performance and<br>visualization options |

#### **Item Commands**

A command can be stored at the level of a dataset or a folder. This is called an item command. This command is unique to this dataset or folder, it "belongs" to that dataset. You can see these commands on the top of the **Tool box** or in a sub menu when you right-click a dataset and select **Item commands**. Most items in the project do not contain any item commands by default.

#### **Schema Commands**

A command stored at a schema level is called a schema command. All datasets or folders using the same schema share these commands, which also means that editing these commands will affect all the datasets using this schema. The schema commands of a dataset are listed on the top of the right-click menu.

|                                                                                       | Exercise                                               |
|---------------------------------------------------------------------------------------|--------------------------------------------------------|
| Get familiar with schema commands                                                     |                                                        |
| <ul> <li>Right click the different datasets in the p<br/>schema to schema.</li> </ul> | project, and see how the right click menu changes from |

#### **Default command**

The **default command** is the command that is executed when you tick the box next to a dataset in the project. By default a dataset will have one of the schema commands as a default command. This can however be changed.

| Chano | Exercise<br>ge the default display for seabed surfaces                                                                                                    |
|-------|----------------------------------------------------------------------------------------------------|
|       | eabed surfaces has a default command "Map sea" or something similar.                                                                                                    |
|       | Select a grid in your project. e.g. <b>Grid/atlantis</b> .<br>In the <b>Toolbox</b> right-click another command (i.e <b>LOD Grid Display</b> ) and select <b>Set as default</b><br><b>command</b> |
| 3.    | Tick the checkbox next to the dataset in the project and notice that the new command is executed.                                                                                                 |

Shared Commands are commands which are shared with all datasets and folders. The shared commands are listed in the **Toolbox** under **Shared commands**. If you cannot see the Toolbox, it can be opened from **View** on the main menu.

All commands have a command editor where you may change the properties, thus affecting the way it is executed.

|        | Exercise                                                                                                    |
|--------|----------------------------------------------------------------------------------------------------|
| Create | a new command for custom display of limit lines.                                                             |
| 1.     | Click on one of the datasets in the <b>Coastline</b> folder                                                  |
| 2.     | Right-click the Display command under Schema commands in the Toolbox and select Copy                         |
| 3.     | Right-click Schema commands in the Toolbox, select Paste and observe that a copy of the                      |
|        | selected command called Display-1 will appear in the schema command list.                                    |
| 4.     | Right-click the new command in the command list, and select Rename                                           |
|        | Name the command Display Thick Yellow                                                                        |
| 6.     | Right-click the command and select <b>Edit</b> . The settings dialog for the selected command will           |
|        | appear                                                                                                    |
|        | Set Line width to 6                                                                                          |
|        | Check the User defined color box and click the Palette button.                                               |
|        | Select a yellow color and click <b>OK</b>                                                                    |
|        | Click <b>OK</b> to close the <b>Display Thick Yellow</b> settings dialog.                                    |
| 11.    | Right-click the same data set, and observe that our new command is present in the right-click                |
|        | menu. This is because the Pin checkbox next to the Display Thick Yellow command in the T                     |
| 40     | oolbox is checked.                                                                                           |
|        | Un-check the <b>Pin</b> checkbox next to the <b>Display Thick Yellow</b> command in the <b>Toolbox</b> .     |
| 13.    | Right-click the same dataset again, and observe that our new command is not present in the right-click menu. |
| 1/     | Execute the command by double clicking <b>Display Thick Yellow</b> in the <b>Toolbox</b> . Observe that      |
|        | the line is displayed in yellow.                                                                             |
| 15     | Check the <b>Pin</b> check box next to the <b>Display Thick Yellow</b> command in the <b>Toolbox</b> again.  |
| 10.    | Now right click a different dataset with the same schema (Poly Data) and observe that the new                |
|        | command can be executed on this right-click menu as well.                                                    |
|        | 5                                                                                                    |

# **The Sticky Surface**

Geocap has a concept where any surface can be set to be sticky. When a surface is sticky, datasets like points, lines or images may be displayed onto that surface. This is mainly done by re-sampling lines and displaying them a little bit above the sticky surface.

When a surface is activated (or set) as a sticky surface, it is copied to workspace (visualized in the toolbox) under the name sticky\_surface. If this dataset is removed from workspace, there is no sticky surface anymore.

|        | Exercise                                                                                                    |
|--------|----------------------------------------------------------------------------------------------------|
|        | Display onto the Sticky Surface                                                                                                    |
|        | 1. Display the Seabed Surface under Grids\atlantis                                                                                                    |
|        | <ol> <li>Right-click on Grids\atlantis and select <sup>III</sup> Set as sticky surface</li> <li>Select a line, e.g. Sediment Data\Navigation\ATL-99-1 in your project.</li> </ol>                          |
|        | <ol> <li>In the Toolbox under Commands &gt; Schema Commands right-click and select Edit on the<br/>Display command.</li> </ol>                                                                             |
|        | <ol> <li>Check the Glue to Sticky Surface and press Execute to display the line on the surface.</li> <li>Uncheck the Glue to Sticky Surface and press Execute again and observe the difference.</li> </ol> |
| ۰<br>د | <b>Warning</b><br>Note that points and lines displayed onto a sticky surface are displayed without their original z-values,                                                                                |

and this may not be what you intend to do when displaying i.e. a bathymetric line. Keep that in mind.

| Exercise                                                                                 |
|------------------------------------------------------------------------------------------|
| Commands: In panel Help 🥝                                                                |
| 1. In the <b>Toolbox</b> right-click the command "Display Points" and select <b>Edit</b> |
| 2. Click the 🥝 icon to open the in-panel help.                                           |
| 3. Read the information that pops up.                                                    |

# **Keyboard shortcuts**

Geocap has several **keyboard shortcuts** or **hotkeys**. Go Help > Keyboard shortcuts to bring up a list. A selection of the most important keyboard shortcuts:

| Key | Explanation                                                          | Key | Explanation                                                  |
|-----|----------------------------------------------------------------------|-----|--------------------------------------------------------------|
| 0   | Toggle color code for last used map command on/off.                  | +   | Zoom in.                                                     |
| S   | Turn graphics into surface mode.                                     | -   | Zoom out.                                                    |
| v   | Value of height/depth (z coordinate) from graphics.                  | 2   | Toggle graphics to 2d mode.                                  |
| w   | Turn graphics into wire mode.                                        | 3   | Toggle graphics to 3d mode.                                  |
| x   | Setting the focal point. The graphics will rotate around this point. | 3   | Toggle stereo view on/off when stereo is activated.          |
| у   | Cursor point is set at the surface of the graphical element.         | z   | Zoom by drawing a rubber band with left button on the mouse. |
| j   | Snap to any point on a displayed line.                               |     |                                                              |

When using **j** or **y** to snap to lines or surfaces, Geocap will report what you have snapped to in the lower left corner.

Exercise

#### **Test keyboard shortcuts**

• Visualize a seabed surface and test all the above mentioned keyboard shortcuts.

# C. Seafloor Main Menu (Extract from User Guide)

# Introduction

The **Seafloor Main Menu** is a collection of commands and project properties in a Geocap Seafloor project. The most frequently used commands are accessible through this menu, which will make it easier for new users to operate the Seafloor user interface. However, these and more commands are also available from the project interface.

| Seafloor Main Menu                   |  |  |  |  |  |
|--------------------------------------|--|--|--|--|--|
| File Edit Help                       |  |  |  |  |  |
| Current Project                      |  |  |  |  |  |
| Project name: Course 🔹               |  |  |  |  |  |
| Using geodetic settings on import.   |  |  |  |  |  |
| Working with Survey Data             |  |  |  |  |  |
| XYZ data Multibeam Sonar Single Beam |  |  |  |  |  |
| Import to XYZ data folder            |  |  |  |  |  |
| Display Soundings                    |  |  |  |  |  |
| I Gridding Files                     |  |  |  |  |  |
| Show Dataset Properties              |  |  |  |  |  |
| Create XYZ data (soundings) Folder   |  |  |  |  |  |
| Working with Charts                  |  |  |  |  |  |
| Chart commands Utilities             |  |  |  |  |  |
| Create and Modify Chart              |  |  |  |  |  |
| Extract Soundings                    |  |  |  |  |  |
| Display Chart Data                   |  |  |  |  |  |
| I Gridding Chart                     |  |  |  |  |  |
| Show Chart Properties                |  |  |  |  |  |
| Remove Chart Data                    |  |  |  |  |  |
|                                      |  |  |  |  |  |
|                                      |  |  |  |  |  |

The Seafloor Main Menu

# How to open the Seafloor Main Menu

To open the **Seafloor Main Menu** it is required that the **Seafloor package** is loaded, and that requires that the license file contains one of the features for loading the package.

The Seafloor package is loaded either on startup of Geocap, or on the **Tools** menu, click the **Options** menu. In the menu that appears, click **Plug-ins**, and then select **Seafloor** in the right hand part of the menu.

When the **Seafloor package** is loaded, the menu bar in Geocap will contain a **Seafloor** pulldown menu.

| File Edit View Tools Windows User Scripts Seafloor Help | _ | 8 | × | ε |
|---------------------------------------------------------|---|---|---|---|
|---------------------------------------------------------|---|---|---|---|

The Seafloor pull down in the Geocap menu bar

On the Seafloor menu, click Seafloor Main Menu.

| Seaf | loor Help          |   |  |  |  |
|------|--------------------|---|--|--|--|
|      | Seafloor Main Menu |   |  |  |  |
|      | New                | • |  |  |  |
|      | Open               | • |  |  |  |
|      | Recent Projects    | • |  |  |  |

#### Open the menu

Then the Seafloor Main Menu is opened (see figure above).

For all actions in this menu it is required to load a project. If no project is loaded, the message "No project is currently loaded into Geocap!" will appear. Then a description on how to load a project follows.

# The Content of the Seafloor Main Menu

The Seafloor Main Menu is divided in four parts, the menu bar, the Current project part, the Working with Survey Data part, and the Working with Charts part.

- The menu bar has three options: File, Edit, Help
- The **Current project** part contains information about which project is active, and what coordinate system the project is using.
- The **Working with Survey Data** part is the interface to useful commands for processing survey data through the **Geocap Seafloor** package.
- The Working with Charts part is the interface to useful commands for processing chart data through the Geocap Seafloor package.

# Menu bar options (File, Edit, Help)

The upper part of the menu is a menu bar with the entries File, Edit and Help:

| 🔳 Se | afloor | Main Menu | ? <mark>×</mark> |  |
|------|--------|-----------|------------------|--|
| File | Edit   | Help      |                  |  |
|      |        |           |                  |  |

The Menu bar

The actions from menu bar entries:

#### File:

| File | Edit Help      |   |
|------|----------------|---|
| N    | lew            | • |
| o    | )pen           | • |
| R    | ecent Projects | • |

- **New Project...** will open the dialog to make a new Geocap (Seafloor) project. The dialog ends with a question about setting geodetic properties for the project.
- New Survey Data folder... will create a folder of type Survey from top level in the project.
- New Charts Data folder... will create a folder of type Charts from top level in the project.
- The last two commands are useful if the project does not have a folder of the actual type, or if a more than one folder of this type is required.

| File Edit Help  |   |   |                    |
|-----------------|---|---|--------------------|
| New             | × | B | Project            |
| Open            | × | 6 | Survey Data folder |
| Recent Projects | × |   | Charts folder      |

• **Open - Project...** will open any existing Geocap projects in the computer or network.

| File Edit Help  |         |
|-----------------|---------|
| New             | •       |
| Open            | Project |
| Recent Projects | •       |

• Recent Projects will give a list of recently opened Geocap projects.

#### Edit:

| Edit | Help                           |  |  |  |  |
|------|--------------------------------|--|--|--|--|
| ÷    | Geodetic Settings              |  |  |  |  |
|      | Vessel Configuration Manager   |  |  |  |  |
| ピ    | Point Cloud (Multibeam) Editor |  |  |  |  |

- Geodetic settings will open the dialog for setting geodetic properties for the project.
- Vessel Configuration Manager will open the dialog for setting vessel properties for all open projects. This entry will have a meaning only when *Multibeam Sonar data* are loaded
- Multibeam Editor will open the 3D editing tool for multibeam points (Multibeam Editor). This entry will have a meaning only when *Multibeam Sonar data* are loaded

#### Help:

| Help                 |                     |  |  |  |
|----------------------|---------------------|--|--|--|
| Ø Seafloor Main Menu |                     |  |  |  |
| 0                    | Seafloor User Guide |  |  |  |
| Ē                    | Refresh Report Menu |  |  |  |

- Seafloor Main Menu will show the help dialog.
- Seafloor User Guide will open the Seafloor User Guide documentation as a pdf file.
- Refresh Report Menu will open the reports dialog containing the last processing results, if it is closed or hidden.

# **The Current Project part**

The **Current Project** part shows the **active** project in the **Seafloor Main Menu**. In Geocap the user can load several projects at the time.

| Current Project - |                        |
|-------------------|------------------------|
| Project name:     | Course 🔻               |
| Using geodet      | ic settings on import. |

The Current Project part

All projects are shown in the pulldown menu behind the text *Project Name:*. The <sup>2</sup> icon can be clicked to be sure that the project information is updated if a project is closed, or a new loaded from the Geocap main window.

The text **Using geodetic settings on import** indicates that during import of any dataset into Geocap, the data will be transformed to the project coordinate system. This action is set up in the *Geodetic Settings* menu.

To change the coordinate system, find the Edit menu, and click Geodetic Settings.

The text **Not using geodetic settings on import** indicates that a coordinate system is defined, but no transformation will be performed during import.

The text **No geodetic settings is defined** indicates that the project doe not have any coordinate system.

## The Working with Survey Data part

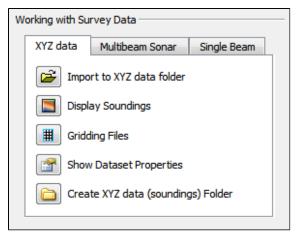

The Working with Survey Data part

This part contains tabs for import, display and work with data typically from surveys. The three tabs are:

- The XYZ data tab
- The Multibeam Sonar tab
- The Single Beam tab

The available tabs will be dependent on the features in the license file. For Geocap Shelf users the tab menu will only have the XYZ data part.

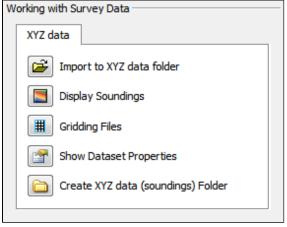

The tabs for Shelf

## The XYZ data tab

The commands in the XYZ data tab are shortcuts to the commands on a folder of type **Soundings**. Many of the commands are **Item Commands**, which means that the settings in the menu is remembered for each folder.

If there are several folders of the same type in the project, a dialog will appear.

| XYZ data                  | Single Beam                    |  |  |  |  |
|---------------------------|--------------------------------|--|--|--|--|
| Import to XYZ data folder |                                |  |  |  |  |
| Display Soundings         |                                |  |  |  |  |
| I Gridd                   | idding Files                   |  |  |  |  |
| Show                      | Show Dataset Properties        |  |  |  |  |
| Crea                      | te XYZ data (soundings) Folder |  |  |  |  |

The XYZ data tab

Import to XYZ data folder: This command will import data to folders of type Soundings.

There is also a choice to use the Generic reader or the ASCII Column reader.

Display Soundings: This command will display the data in folders of type Soundings.

**Gridding Files**: This command will make it possible to do gridding (terrain modelling) of the data in folders of type **Soundings**.

**Show file properties**: This command will show dataset name, bounding box and number of points of the data in folders of type **Soundings**.

Create XYZ data (soundings) Folder: This command will create a new folder of the type Soundings as a subfolder under a folder of type Survey.

#### The Multibeam Sonar tab

The commands in the Multibeam Sonar tab are shortcuts to the commands on a folder of type **Multibeam**. Many of the commands are **Item Commands**, which means that the settings in the menu is remembered for each folder.

If there are several folders of the same type in the project, a dialog will appear.

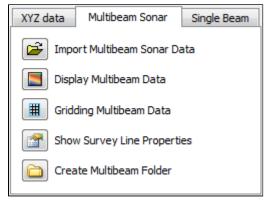

The Multibeam Sonar tab

Import Multibeam Sonar Data: This command will import data to folders of type Multibeam.

**Display Multibeam Data**: This command will display the data in folders of type **Multibeam**. Also data set name and navigation lines can be diplayed.

**Gridding Multibeam Data**: This command will make it possible to do gridding (terrain modelling) of the data in folders of type **Multibeam**.

**Show Survey Line properties**: This command will show dataset name, bounding box and number of points of the data in folders of type **Multibeam**.

**Create Multibeam Folder**: This command will create a new folder of the type **Multibeam** as a subfolder under a folder of type **Survey**.

#### The Single Beam tab

The commands in the Single Beam tab are shortcuts to the commands on a folder of type **Single Beam**. Many of the commands are **Item Commands**, which means that the settings in the menu is remembered for each folder.

If there are several folders of the same type in the project, a dialog will appear.

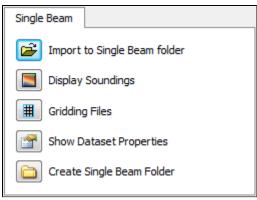

The Single Beam tab

Import to Single Beam folder: This command will import data to folders of type Single Beam.

There is also a choice to use the *Generic reader* or the *ASCII Column reader*.

**Tide Correction**: This command will make it possible to perform tide correction of the poly data in a folder of type **Single Beam**. The requirement for this type of correction is that the data set contains a **DateTime** column.

**Gridding Files**: This command will make it possible to do gridding (terrain modelling) of the data in folders of type **Single Beam**.

**Show file properties**: This command will show dataset name, bounding box and number of points of the data in folders of type **Single Beam**.

**Create Single Beam Folder**: This command will create a new folder of the type **Single Beam** as a subfolder under a folder of type **Survey**.

# The Working with Charts part

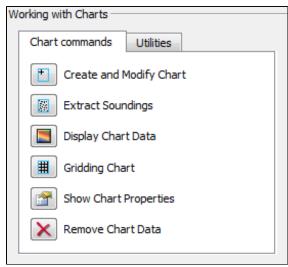

The Working with Charts part

This part contains tabs for managing, display and work with data organized in charts (areas of interest). The two tabs are:

- The Chart commands tab
- The Utilities tab

# The Chart commands tab

The commands in the Chart commands tab are shortcuts to the commands on folders of type **Charts** and on folders of type **Chart**. Many of the commands are **Item Commands**, which means that the settings in the menu is remembered for each folder.

If there are several folders of the same type in the project, a dialog will appear.

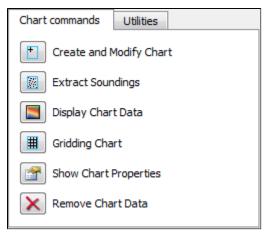

The Chart commands tab

Create and Modify Chart: This command will create or modify folders of type Chart.

**Extract Soundings**: This command will read data stored below a folder of type **Survey**, and save the result as a **Soundings** data set in folders of type **Chart**.

**Gridding Chart**: This command will work on folders of type **Chart**. The command will read the **Soundings** dataset and create a digital terrain model (DTM). The result will be saved in the same folder as a **Seafloor** data set.

**Display Chart Data**: This command will display the different data stored in folders of type **Chart**. If there are several **Charts** folders in the project, a dialog will appear.

Show Chart properties: This command will show properties of the content of folders with type Chart.

## The Utilities tab

This part contains buttons with commands to show properties, display and export data in a **Seafloor** project. All commands work on folders on type **Charts** and on folders of type **Chart**.

If there are several folders of the same type in the project, a dialog will appear.

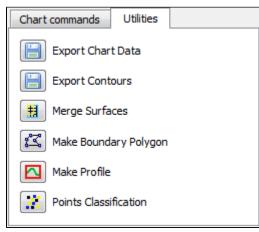

The Utilities tab

Export Chart Data: This command will export different type of data from folders of type Chart.

Typical datasets to export are Frame and Boundary polygons, Soundings (points) and Surface (DTM).

**Export Contours**: This command will export **Contours** data from the **Seafloor** (DTM) data set in folders of type **Chart**. An option is to export as **Contour Areas** instead.

**Make Profile**: This command will export create a continuous depth profile (intersection) through the Seafloor (DTM) data set in folders of type Chart. (Not enabled for Shelf.)

**Points Classification**: This command will analyze the Seafloor (DTM) data set in folders of typeChart. The commands will create new points data sets of types **Shoals**, **Deeps**, **Ridges**, **Saddles** and **Valleys**. (Not enabled for Shelf.)

**Remove Chart Data**: With this commands it is possible to remove specific data objects from folders of type **Cha rt**. The command can be specified to **Remove entire chart folder and data**, **Remove specified chart folder item(s)**, or **Remove empty chart**.

# D. Create a New Seafloor Project

# Introduction

Geocap provide empty folder structure for various types of projects. This will give you a starting point to get organized with your own project. A project template either gives you a ready made folder structure, or it gives you a suite of folders to choose from.

An empty project structure may be used for communicating relevant data to colleagues, or for analysis and trouble shooting by us. To send parts of a project to us in Geocap Support, even only a single dataset, you may copy the dataset (or a folder) from your main project and paste it into this empty project. Then zip and send the disk folder *projectname*.zip to support@geocap.no

# **Exercises**

- Generate a new and empty Seafloor project
- Explore the project settings

# The Seafloor project template

Geocap can provide an empty folder structure for Seafloor projects. This will give you a starting point to get organized with your own Seafloor project. The default folder structure holds empty folders for most of the data types you will need. If you do not find a suitable folder you can create a new folder for that data. It is also a good idea to create sub-folders if you have a lot of data, for instance a sub-folder for each survey or for each region.

Exercise

Generate a new and empty Seafloor project

.....

- 1. In the main menu of Geocap, click Seafloor > Seafloor Main Menu
- 2. In the Seafloor Main Menu click File > New > Project. A new dialog will pop up.
- 3. Select the Seafloor project template
- 4. Type in the name of your project in the **Name** field. The name may consist of letters, numbers and spaces, but special characters like [, æ,ø, å, &, /, % ... should be avoided.
- 5. Click the **Browse** button, and select where you want to store your project on your hard disk.
- 6. Click Finish.

You will now be prompted with a window asking you if you want to define the geodetic setting of the project.

- 1. Click Yes
- 2. Check the Use geodetic settings for project box and select WGS84 as datum and UTM Zone 32 N as coordinate system.
- 3. Click OK

 $\mathbb{N}$  When enabling geodetic settings all data will be converted to these settings on import.

|                      | Close     |         |
|----------------------|-----------|---------|
| Project              |           |         |
| Name                 | Schema    | Туре    |
| 🔺 🔲 🚞 1. Survey Data | Survey    | Generic |
| 🔲 🚞 Multibeam        | Multibeam | Generic |
| 🔲 🚞 XYZ data         | Soundings | Generic |
| 🔲 🚞 2. Charts        | Charts    | Generic |
| 🔺 📃 🚞 3. Geographics | Generic   | Generic |
| 📃 🚞 Border Lines     | Generic   | Generic |
| 📃 🚞 Coast Lines      | Generic   | Generic |
| 🔲 🚞 Pipe Lines       | Generic   | Generic |

An empty Seafloor project

Your project will now look like the image above. The idea is that this basic structure is kept. Folders may be added and data imported, but the original folders should not be renamed or moved, and their schemas should not be changed. This is because this folder structure is used when new datasets are generated. If an original folder is not present, it will be recreated.

| Exercise                                                                                                    |
|----------------------------------------------------------------------------------------------------|
| Explore the project settings                                                                                                    |
| <ul> <li>Click the <sup>(2)</sup>/<sub>2</sub> icon on the project toolbar to look at the settings. Pay particular attention to Geod etics. You can see that the settings you previously entered are stored here. You can also access these from the Seafloor main menu Edit &gt; Geodetic Settings</li> </ul> |

# E. Import Data

## Introduction

Geocap supports a vast amount of Multibeam Sonar Data, in addition to Single Beam and XYZ data. These types of datasets are imported in different folders in the **1. Survey Data** folder.

Geocap also supports import of sensor files in ASCII format, like Tide, Navigation, Velocity, Gyro, Heave, Roll and Pitch.

# **Exercises**

- Import XYZ data
- Import Multibeam Sonar data
- Show properties for the Multibeam data
- Show properties for the XYZ data

# Importing

|                                                                                                    | Exercise                                                                                                    |
|----------------------------------------------------------------------------------------------------|----------------------------------------------------------------------------------------------------|
| Import XYZ data                                                                                                    |                                                                                                    |
| <ol> <li>Click Import to XY</li> <li>Click Generic read</li> <li>Click the icon a</li> <li>Select all files and</li> <li>Observe that the F</li> <li>Keep the Schema</li> <li>Click Execute and</li> <li>After import a dialoce</li> </ol> | der<br>and browse to the folder <b>\Seafloor_Course\XYZ\Simrad_xyz</b> on disk.<br>click <b>Open</b><br>' <b>ile header/information</b> looks ok.<br>as is. |
| Name                                                                                                    | Schema 🔺                                                                                                    |
| <ul> <li>I. Survey Data</li> <li>Multibeam</li> <li>XYZ data</li> </ul>                                                                                                    | Multibeam                                                                                                    |
| Name Schema                                                                                                    | Туре                                                                                                    |
| 10.xyz Pointclo                                                                                                    |                                                                                                    |
| 11.xyz Pointclo                                                                                                    |                                                                                                    |
| Imported XYZ files                                                                                                    |                                                                                                    |

| E                                                                                                    | Exercise                       |                                 |
|----------------------------------------------------------------------------------------------------|--------------------------------|---------------------------------|
| mport Multibeam Sonar data                                                                                                    |                                |                                 |
| <ol> <li>Click the Multibeam Sonar tab in the So</li> <li>Click Import Multibeam Sonar Data</li> </ol>                                                                                                    | eafloor Main Menu              |                                 |
| <ol> <li>Click the <sup>a</sup> icon and browse to the fold<br/>Data\EM 710 on disk.</li> </ol>                                                                                                    | er <b>\Seafloor_Cou</b>        | rse\Multibeam Sensor            |
| 4. Select all files and click <b>Open</b>                                                                                                    |                                |                                 |
| 5. Keep the <b>Import Options</b> as is.                                                                                                    |                                |                                 |
| 6. Click <b>Execute</b> and the import will start.                                                                                                    |                                |                                 |
| 7. After import a dialog will pop up, with infe                                                                                                    |                                |                                 |
| available in the folder 1. Survey Data / I                                                                                                    | Multibeam /Report              | S.                              |
| ou should now be able to see your multibeam                                                                                                    | files in the project           | older 1 Survey Data / Multibean |
| -                                                                                                    |                                |                                 |
| lame                                                                                                    | Schema                         |                                 |
| I. Survey Data                                                                                                    | Survey                         |                                 |
| ▲ 🔲 🛅 Multibeam                                                                                                    | Multibeam                      |                                 |
| MultiPage Server     Server     Serv        | Multibeam Survey               |                                 |
| 🔲 🎊 MultiBeam Sonar                                                                                                    | Multibeam Sonar<br>Sensor Data |                                 |
| 🔲 ~ Gyro<br>🔲 ~ Heave                                                                                                    | Sensor Data<br>Sensor Data     |                                 |
| □ → Heave                                                                                                    | Sensor Data                    |                                 |
| Roll                                                                                                    | Sensor Data                    |                                 |
| Sound Velocity                                                                                                    | Sensor Data                    |                                 |
| Sound velocity                                                                                                    | Poly Data                      |                                 |
| Image: Comparison of the second second se   | Multibeam Survey               |                                 |
| Image: Contract Contract Co   | Multibeam Survey               |                                 |
| 0003_20060112_135102_Simrad_echo.all                                                                                                    | Multibeam Survey               |                                 |
| 0004_20060112_140705_Simrad_echo.all                                                                                                    | Multibeam Survey               |                                 |
| Image: March 10005_20060112_142118_Simrad_echo.all                                                                                                    | Multibeam Survey               |                                 |
| mported Multibeam Sonar data                                                                                                    |                                |                                 |
| ·····                                                                                                    |                                |                                 |
|                                                                                                    | a 4h a 🕜 i a an an dh          |                                 |
| Department of a set the strength and set in the set of the set of | a the 🖤 Icon on the            | e import menu.                  |
| Read more about the import options by clicking                                                                                                    | 9                              |                                 |

# **Data properties**

XYZ data folder.

After importing it might be valuable to take a look at the properties for the files you just imported, to check the range, number of points etc.

|          |                     | es for the Multibe                       |         |                 |            |                          |             |          |        |         |           |
|----------|---------------------|------------------------------------------|---------|-----------------|------------|--------------------------|-------------|----------|--------|---------|-----------|
|          |                     | e Multibeam So<br>how Survey Line        |         |                 |            |                          |             | opertie  | s will | וו מסמ  | n         |
|          |                     | •                                        |         | •               |            |                          | 0 .         | •        |        | • • •   |           |
|          |                     | the list contains a<br>window you will s |         |                 |            |                          |             |          |        | points  | . At the  |
|          |                     |                                          |         |                 |            |                          |             |          |        |         | 9 V       |
|          | File propertie      | S                                        |         |                 |            |                          |             |          |        |         | <u> </u>  |
|          |                     |                                          |         |                 |            |                          |             |          |        |         |           |
|          | Project and f       | older: "SeafloorCourse //                | 1. Surv | ey Data / Mu    | ltibeam"   |                          |             |          |        |         |           |
|          |                     | File Name                                |         | Min X           | Max X      | Min Y                    | Max Y       | Source   | Min Z  | Max Z   | # points  |
|          | 1 0000_2006         | 0112_130156_Simrad_ec                    | ho.all  | 582081.201      | 584665.683 | 6591524.327              | 6593332.351 | Sonar    | 34.663 | 201.823 | 558 854   |
|          | 2 0001_2006         | 0112_131814_Simrad_ec                    | ho.all  | 582086.153      | 584614.394 | 6591503.179              | 6593454.452 | Sonar    | 31.409 | 203.203 | 524 291   |
|          | 3 0002_2006         | 0112_133438_Simrad_ec                    | ho.all  | 582226.028      | 584701.930 | 6591301.274              | 6593165.972 | Sonar    | 34.191 | 201.013 | 619 027   |
|          | 4 0003_2006         | 0112_135102_Simrad_ec                    | ho.all  | 582431.686      | 585008.522 | 6591060.015              | 6593067.013 | Sonar    | 54.336 | 207.783 | 603 036   |
|          | 5 0004_2006         | 0112_140705_Simrad_ec                    | ho.all  | 582600.181      | 585171.079 | 6590832.549              | 6592477.945 | Sonar    | 19.507 | 171.351 | 614 981   |
|          | 6 0005_2006         | 0112_142118_Simrad_ec                    | ho.all  | 582671.849      | 584338.860 | 6590781.529              | 6591702.819 | Sonar    | 12.446 | 83.386  | 504 196   |
|          | Total for all fi    | es                                       |         |                 |            |                          |             |          |        |         |           |
|          | # files             | Min X Max                                | c X     | Min Y           | Ma         | ax Y                     | Min Z       | Max Z    |        | # point | ts        |
|          | 6                   | 582081.201 585                           | 171.07  | 9 65907         | 81.529 65  | 93454.452                | 12.446      | 207.7    | 33     | 3 424 3 | 385       |
|          |                     |                                          |         |                 | ОК         |                          |             |          |        |         |           |
| h        | owing Surv          | ey Line Propertie                        | es      |                 |            |                          |             |          |        |         |           |
|          |                     | / these properties                       |         |                 |            |                          |             | , colur  | nn or  | the wh  | ole table |
| <i>,</i> | Π+ <i>Λ</i> ), pres |                                          | Reyc    |                 |            |                          |             |          |        |         |           |
|          |                     |                                          |         |                 | Exerci     | se                       |             |          |        |         |           |
| <br>10   | ow properti         | es for the XYZ dat                       | ta      |                 |            |                          |             |          |        |         |           |
|          |                     | • VV7 dete tek :                         |         | <b>C</b> asfler |            |                          |             |          |        |         |           |
|          |                     | he XYZ data tab in<br>how Dataset Pro    |         |                 |            |                          |             | tion wil | Inon   |         |           |
|          |                     |                                          | •       |                 |            | Ū                        |             |          | • •    | •       |           |
|          |                     | the list contains a                      |         |                 |            | X-, Y-, Z-<br>I number ( |             |          |        | points  | . At the  |

# F. Display Data

# Introduction

There are several ways to display multibeam soundings and XYZ data. XYZ datasets has the following display commands available on their right-click menu;

- Display
- Display Points
- LOD Points Display
- Map Data

Multibeam Survey files has the following display commands available on their right click menu;

- Display
- LOD Points Display
- Map Depth
- Map Amplitude

In many cases you want to display several datasets together, showing the same range for all the files. The **Displ** ay Soundings and **Display Multibeam Data** commands in the **Seafloor Main Menu** offers an easy interface for displaying data objects together in different ways. These commands are also available on the right-click on the **X YZ data** folder and **Multibeam** folder respectively.

Level Of Detail (LOD) displays points and grids based on the current zoom level. This means that the resolution increases automatically when you zoom closer, which makes the display of large point clouds or grid a lot faster.

# **Exercises**

- Display XYZ data (Soundings)
- Display Multibeam data
- Experiment with different display settings
- Display filtered data

# XYZ Data

#### Exercise

Display XYZ data (Soundings)

- 1. Select the XYZ data tab on the Seafloor Main Menu
- 2. Click Display Soundings
- 3. In the list of datasets, select the XYZ datasets you want to display and make sure the settings are equal to the image below
- 4. Click Execute

You should now be able to see the soundings in the graphics window.

| Display Soundings                                                                                                    |
|----------------------------------------------------------------------------------------------------|
| Settings Color Table General                                                                                                    |
| Project and folder: "Course // 1. Survey Data / XYZ data"                                                                                                    |
| Image: Show soundings       Image: Use colour range       Image: Use same range for all         Image: Use LOD       Point marker size:       Image: Point outline         Image: Show file name       Show file name |
| Name filter: *  Invert name filter Rubberband select                                                                                                    |
| Dataset                                                                                                    |
|                                                                                                    |
|                                                                                                    |
|                                                                                                    |
| 😳 13.хуz                                                                                                    |
| 14.xyz                                                                                                    |
| ti 15.xyz                                                                                                    |
| ti.xyz                                                                                                    |
| tit 17.xyz                                                                                                    |
| •••• 18.xyz                                                                                                    |
| Show Dataset Properties                                                                                                    |
|                                                                                                    |
| OK Execute Cancel                                                                                                    |

# Displaying XYZ data

Selecting datasets works the same way as in a Windows file browser, which means you can hold down *shift* or *ctrl* to select several datasets, or use *ctrl* + *a* to select all.

# **Multibeam Data**

|                | Exercise                                                                                  |
|----------------|-------------------------------------------------------------------------------------------|
| Display Multil | peam data                                                                                 |
|                | the <b>Multibeam Sonar</b> tab on the <b>Seafloor Main Menu</b><br>Display Multibeam Data |
|                | the Survey Lines you want to display and make sure the settings are equal to the imag     |
| 4. Click E     | xecute                                                                                    |

| Proj | ect and folder: "Course // 1. Survey Data / Multibeam"                                                                                                    |   |
|------|----------------------------------------------------------------------------------------------------|---|
|      | Show soundings V Use colour range V Use same range for all Colour from: Z<br>V Use LOD Point marker size: 1 V Point outline<br>Show navigation Show file name | • |
| Nam  | e filter: *                                                                                                    |   |
| Da   | taset                                                                                                    |   |
|      | 0000_20060112_130156_Simrad_echo.all                                                                                                    | J |
|      |                                                                                                    | 4 |
|      |                                                                                                    | 4 |
|      |                                                                                                    | - |
|      | 0004_20000112_140705_31118d_eetho.all     0005 20060112 142118 Simrad echo.all                                                                                | 1 |
|      | w Dataset Properties) Open Point Flag Visibility Filter                                                                                                    |   |

#### Displaying multibeam data

|                | Exercise                                                                                                    |
|----------------|----------------------------------------------------------------------------------------------------|
| Expe           | riment with different display settings                                                                                                    |
| Make<br>Try tł | e sure the <b>Display Mulitibeam Data</b> menu is open and that all survey lines has been selected.<br>nis:                                                                                                    |
| •              | Un-check <b>Use color range</b> and click <b>Execute</b> - Observe that the soundings from each survey line will have different colors                                                                                                    |
| •              | Set the <b>Point marker size</b> to <b>5</b> and click <b>Execute</b> - Observe that the points size increased.                                                                                                    |
| •              | Check the <b>Show navigation</b> box and click <b>Execute</b> - Observe that the navigation line is now displayed.                                                                                                    |
| 2              | <ul> <li>Check the Use color range box again and go to the Color Table tab.</li> <li>Check the Use Color Table box, select Absolute range and type in the values 50 and 200.</li> <li>Click Execute and observe that the mapping range is between 50m and 200m.</li> </ul> |

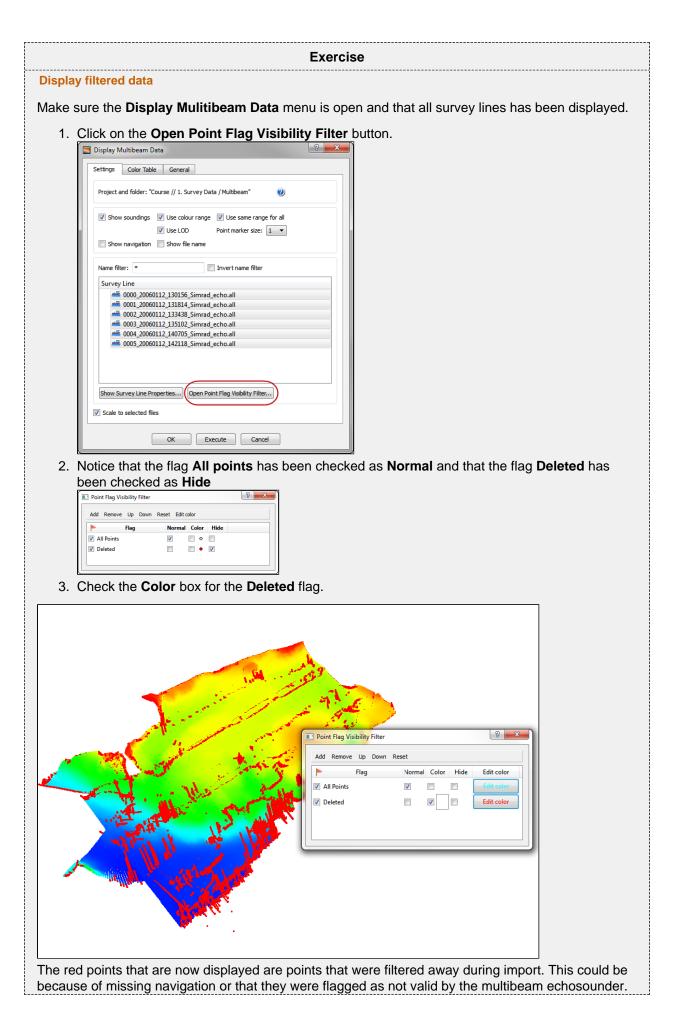

# **G.** Charts

# Introduction

Working with large amounts of data can be cumbersome. Thus, Seafloor lets you divide your survey area into smaller areas called charts. These charts are populated with multibeam soundings and you can then perform operations like gridding and points classification on ea

# **Exercises**

- Create a master chart
- Create sub-charts
- Populate charts with soundings
- Show properties for each chart
- Display chart frames
- Display chart soundings

# **Creating and populating charts**

| Exercise                                                                                                    |
|----------------------------------------------------------------------------------------------------|
| <ol> <li>Create a master chart</li> <li>Click the Chart commands tab in the Seafloor Main Menu</li> <li>Click Create and Modify Chart</li> <li>In the Create Single Chart type in <i>Master Chart</i> as Chart name</li> <li>In the Create Single Chart tab click Scale to Survey Data</li> <li>In the dialog that pops up, tick the Multibeam folder checkbox and click OK. The menu should now look similar to the one below:</li> </ol> |
| Create and Modify Chart  Execution Mode: Interactive  Filters Filters                                                                                                    |
| Project and folder: "Seafloor_Training // 2. Charts" Show Chart Properties                                                                                                    |
| Create Single Chart Create Matrix of Charts Create Charts along Line Modify Chart Miscellaneous Chart Chart name: Master Chart Copy Existing Chart                                                                                                    |
| Chart Frame           Min X:         582080.000         Max X:         585175.000         Width:         3095.000           Min Y:         6590780.000         Max Y:         6593455.000         Height:         2675.000           Scale to Survey Data         Scale to active window         Rubberband select         Draw Chart Frame                                                                                                |
| Click the Execute button to perform the selected action.                                                                                                    |

You have now created a master chart for the whole area of your survey, and we are now going to create sub-charts for this master chart.

| Exercise<br>Create sub-charts                                                                                                    |
|----------------------------------------------------------------------------------------------------|
| <ol> <li>Click the Create Matrix of Charts tab.</li> <li>Make sure that your master chart has been selected in the Master Chart section of the menu.</li> <li>Keep the name SubChart- with extension set to Automatic. This will give the chart name Sub Chart-1 and so on.</li> <li>Make sure that By number of rows and columns has been selected</li> <li>Set Rows and Columns to 2. Note that the Height and Width of the charts will automatically change when you change the amount of rows and columns.</li> <li>The menu should now look similar to the one below:</li> </ol> |
| Create and Modify Chart                                                                                                    |
| Execution Mode: Interactive 🔻 🎆 Filters 📳 🍸 🥝                                                                                                    |
| Project and folder: "Seafloor_Training // 2. Charts" Show Chart Properties                                                                                                    |
| Create Single Chart Create Matrix of Charts Create Charts along Line Modify Chart Miscellaneous                                                                                                    |
| Master Chart       Select Master Chart         Name:       Master Chart         Name:       SubChart-         Ext:       Automatic ▼                                                                                                    |
| Ref. North: 6590780.00       Specify how       Rows and columns         Height: 2675.00       Image: Specify how       Rows and columns         Width: 3095.00       Image: Specify how       Rows: 2 - Height: 1337.50         Columns: 2 - Width: 1547.50       Columns: 2 - Width: 1547.50                                                                                                    |
| Click the <b>Execute</b> button to perform the selected action.                                                                                                    |
| <ol> <li>Click Execute</li> <li>You will be asked if you want to create 4 (2x2) charts. Click Yes</li> <li>Click OK in the dialog that pops up.</li> <li>Click OK on the Create and Modify Chart menu</li> </ol>                                                                                                    |
| You now have one Master Chart folder and several SubChart-X folders inside the 2. Charts folder.                                                                                                    |

It is also possible to generate charts along a line, by drawing a rectangle, by specifying a certain size or by specifying coordinates.

After the you have created the charts the folders will only contain a frame, thus we need to extract the multibeam soundings and populate them into the frames.

|                     | Exercise                                                                                                    |
|---------------------|----------------------------------------------------------------------------------------------------|
| Populate            | e charts with soundings                                                                                                    |
| 2. Ir<br>gi<br>3. T | lick <b>Extract Soundings</b> on the <b>Chart commands</b> tab in the <b>Seafloor Main Menu</b><br><b>Margins</b> type in <b>5</b> m to avoid any loss of data between the charts. (Dependent on the ridding increments.)<br>ridding increments.)                                                                                                    |
| C                   | elect all the SubChart-X in the Chart Name section.                                                                                                    |
|                     | Extract Soundings                                                                                                    |
|                     | Execution Mode: Interactive 🔻 🧱 Filters 📔 🕅 🕖                                                                                                    |
|                     | Project and folder: "Course // 2. Charts"                                                                                                    |
|                     | Margins                                                                                                    |
|                     | Apply Extra Margin (meters): 25.00                                                                                                    |
|                     | Survey Data to extract from                                                                                                    |
|                     | Name                                                                                                    |
|                     | <ul> <li>▷ Image: Provide the second second se</li></ul> |
|                     | Charts to extract to:                                                                                                    |
|                     | Chart Name                                                                                                    |
|                     | C MainChart                                                                                                    |
|                     | SubChart-2                                                                                                    |
|                     | C SubChart-3                                                                                                    |
|                     |                                                                                                    |
|                     | OK Execute Cancel                                                                                                    |
| 6. C<br>7. C        | lick <b>Execute</b> and the extraction process will start.<br>lick <b>OK</b> in the dialog the pops up.<br>lick <b>OK</b> on the <b>Extract Soundings</b> menu.                                                                                                    |
| Each su             | b-chart will now contain a dataset named <b>Soundings</b> in addition to the <b>Frame</b> dataset                                                                                                    |
| art prop            | erties                                                                                                    |
|                     | Exercise                                                                                                    |
| Show pr             | operties for each chart                                                                                                    |
|                     |                                                                                                    |

• Click Show Chart Properties on the Chart commands tab in the Seafloor Main Menu.

Observe that the list contains a row for each chart. Take a closer look at the different columns.

|   | Chart Name   | Min X      | Max X      | Min Y       | Max Y       | Min Z  | Max Z   | Width    | Height   | X inc | Y inc | Columns | Rows | # nodes | Margin (m) | # soundings | Points Z Min | Points Z Ma |
|---|--------------|------------|------------|-------------|-------------|--------|---------|----------|----------|-------|-------|---------|------|---------|------------|-------------|--------------|-------------|
| 1 | Master Chart | 582080.000 | 585175.000 | 6590780.000 | 6593455.000 | 13.150 | 206.940 | 3095.000 | 2675.000 | 5.000 | 5.000 | 620     | 536  | 332320  |            |             |              |             |
| 2 | SubChart-1   | 582080.000 | 583627.500 | 6590780.000 | 6592117.500 | 20.115 | 99.431  | 1547.500 | 1337.500 | 5.000 | 5.000 | 311     | 269  | 83659   | 1.00       | 1824101     | 19.82        | 100.02      |
| 3 | SubChart-2   | 583627.500 | 585175.000 | 6590780.000 | 6592117.500 | 13.150 | 171.351 | 1547.500 | 1337.500 | 5.000 | 5.000 | 311     | 269  | 83659   | 1.00       | 615147      | 12.45        | 171.35      |
| 4 | SubChart-3   | 582080.000 | 583627.500 | 6592117.500 | 6593455.000 | 46.764 | 196.580 | 1547.500 | 1337.500 | 5.000 | 5.000 | 311     | 269  | 83659   | 1.00       | 406968      | 46.03        | 201.28      |
| 5 | SubChart-4   | 583627.500 | 585175.000 | 6592117.500 | 6593455.000 | 34.754 | 207.399 | 1547.500 | 1337.500 | 5.000 | 5.000 | 311     | 269  | 83659   | 1.00       | 585600      | 29.90        | 207.78      |

# Displaying chart data

| Exercise                                                                                                    |
|----------------------------------------------------------------------------------------------------|
| Display chart frames                                                                                                    |
| <ol> <li>Click Display Chart Data on the Chart commands tab in the Seafloor Main Menu.</li> <li>Make sure that only Frame is checked in Select Data Object</li> <li>Select all the sub charts.</li> <li>Make sure that Scale to selected charts is checked.</li> </ol> |
| <ol> <li>Click Execute</li> <li>Check the Chart Name box to see the name of the charts.</li> </ol>                                                                                                    |
| Exercise                                                                                                    |
| Display chart soundings                                                                                                    |
| <ol> <li>Open the Display Chart Data menu again</li> <li>Check the following boxes; Frame, Soundings, Use colour range, Use same range for all a<br/>nd Use LOD</li> <li>Select all the sub charts</li> <li>Click Execute</li> </ol>                                   |

# H. Gridding Files and Charts

## Introduction

Gridding can be performed directly on processed multibeam data or on separate charts. Seafloor offers several gridding algorithms, filtering and smoothing. Filtered points can be saved in the project.

## **Exercises**

- Gridding multibeam data
- Displaying the result grid
- Gridding charts
- Display Chart grids
- Display rejected soundings
- Merge Chart surfaces

#### **Multibeam**

| -      | ultibeam data                                                                    |
|--------|----------------------------------------------------------------------------------|
|        | t click the Multibeam folder under 1.Survey Data, select Gridding Multibeam Data |
|        | e gridding menu will pop up.                                                     |
| # Grid | dding Multibeam Data                                                             |
| Execu  | ution Mode: Interactive 🔻 🥘 Filters 📙 🇰 🥑                                        |
| Pro    | oject and folder: "Course // 1. Survey Data / Multibeam"                         |
| Gri    | idding                                                                           |
| Gri    | idding Algorithm: Weighted Average 💌                                             |
| Xi     | ncrement (m): 5 Y increment (m): 5                                               |
|        | Use YInc=XInc 🔲 Use Automatic increments                                         |
|        | Automatic scale O Scale to specified dataset Use increments from grid            |
|        | taset:                                                                           |
|        | Use Boundary Polygon 📝 Automatically Create Boundary Polygon                     |
| Po     | lygon:                                                                           |
|        | Filter input points                                                              |
| Al     | gorithm Parameters Filter and re-grid Smoothing                                  |
|        | Search radius: 3  Unit: Grid node(s)                                             |
|        |                                                                                  |
|        | Weight function: 1/D •                                                           |
|        |                                                                                  |
| Na     | ame filter: * 📃 Invert name filter Rubberband select                             |
| D      | Dataset                                                                          |
|        |                                                                                  |
|        | and 0002_20060112_133438_Simrad_echo.all                                         |
|        | - 0003_20060112_135102_Simrad_echo.all                                           |
| S      | how Dataset Properties                                                           |
|        |                                                                                  |
|        | OK Execute Cancel                                                                |

- 3. Change X increment to 3 and keep the Use YInc=XInc option.
- 4. In the Algorithm Parameters tab set Search radius to 5 and change the Unit to Metric.
- 5. Keep the Weight function as 1/D
- 6. Select all the survey lines (click one and use ctrl + a).
- 7. Click **Execute** and the gridding process will start.
- 8. When the gridding has finished a report window will pop up, showing the details of the gridding process
- 9. Click OK

The grid is saved as Surface\_WeightedAverage in the 1. Survey Data / Multibeam folder

# Exercise Displaying the result grid

- Right-click the Surface\_WeightedAverage grid in the 1. Survey Data / Multibeam folder and select Zoom to Data
  - 2. Right-click the **Surface\_WeightedAverage** grid again and select **LOD Grid Display**

# Charts

Exercise **Gridding charts** 1. Select the Chart commands tab in the Seafloor Main Menu 2. Click Gridding Chart 3. Keep Weighted Average as the gridding algorithm. 4. Change X increment to 3 and keep the Use YInc=XInc option. 5. In the Algorithm Parameters tab set Search radius to 5 and change the Unit to Metric. 6. Keep the Weight function as 1/D 7. Check the Filter input points box 8. Click the Filter and re-grid tab 9. Check the Save filtered points box, set Filter type to Standard deviation and set Shallowand Deep factor to 3. 10. Select all the SubCharts-X (click first and use shift + click on last). 11. Click **Execute** and the gridding process will start. When the gridding has finished, each sub chart folder will have four new datasets: Seafloor, Soundi ngs, Soundings\_Accepted and Soundings\_Rejected. Exercise **Display Chart grids** 1. In the Chart commands tab in the Seafloor Main Menu, click Display Chart Data 2. Make sure **Frame** box is checked 3. Check the **Seafloor** box and make sure **Use same range for all** and **Use LOD** is checked. 4. Make sure the Scale to selected charts is checked. Select all the SubCharts-X (click first and use shift + click on last). 6. Click **Execute** Exercise **Display rejected soundings** 1. Click the  $\times$  icon on the main toolbar to remove all graphics 2. Go to the folder **SubChart-1** in the project 3. Right click the Seafloor dataset and select Zoom to Data 4. Right click the Seafloor dataset again and select LOD Grid Display 5. Right click Sounding\_Rejected and select Display Points You will now see the points that were filtered away with the standard deviation filter during the gridding process.

| Exercise                                                                                                    |
|----------------------------------------------------------------------------------------------------|
| Merge Chart surfaces           1. Right-click the 2. Charts folder and select Merge Surfaces                                                                                                    |
| <ol> <li>Click the <sup>C</sup> button and select the 2. Charts / Master Chart folder to save the merged surface in.</li> </ol>                                                                                         |
| <ol> <li>Keep teh default options for Merge surfaces and Specify surface increments</li> <li>Select all the subcharts and move them over to the right column. The menu should now look like the image below:</li> </ol> |
| Image Sector     Image Surfaces                                                                                                    |
| Execution Mode: Interactive 💌 🎆 Filters 📃 🗒 🥝                                                                                                    |
| Project and folder: "Course // 2. Charts"                                                                                                    |
| Select Chart Name or folder for saving merged surfaces<br>If left blank a default chart called mergedChart will be generated.                                                                                           |
| 2. Charts/MainChart                                                                                                    |
| Specify surface increments  Specify surface increments from first grid New grid increment (m): 5.00                                                                                                    |
| Select charts according to priority                                                                                                    |
| Chart Name  Chart Name  MainChart  Selected Chart Names  Selected Chart Names  Selected Chart Names  Selected Chart Names                                                                                               |
| Image: SubChart-1     Image: SubChart-2       Image: SubChart-2     Image: Remove       Image: SubChart-3     Image: SubChart-3       Image: SubChart-3     Image: SubChart-4                                           |
| Show Chart Properties                                                                                                    |
|                                                                                                    |
| OK Execute Cancel                                                                                                    |
| <ol> <li>Click Execute and a dialog will pop up asking if you want to merge 4 charts.</li> <li>Click Yes</li> </ol>                                                                                                    |
| A report window will pop up when the merging has been performed. The merged surface will be saved in the <b>2. Charts / Master Chart</b> folder.                                                                        |

# I. Multibeam Depth Filtering

# Introduction

Seafloor enables you to perform both automatic depth filtering and manual editing of sonar data. The automatic depth filtering offers three filters:

- 1. A threshold filter which will remove all points shallower or deeper than the threshold.
- 2. An angle filter which measure the angle between neighbour points on the same ping and eliminate those exceeding a certain value.
- 3. A surface filter which can calculate the standard deviation for all points and remove points outside, e.g. 2 times the standard deviation.

Note that none of the methods will actually delete the points. They will only be flagged as deleted, which means you can go back to the original, unfiltered version at a later stage.

## **Exercises**

- Automatic Threshold filtering
- · View the result from the automatic Threshold filtering
- Automatic Surface filtering
- View the result from the automatic Surface filtering
- Revert flagged points from automatic filtering
- Manually edit a single multibeam survey line
- Display removed points and undelete them again
- Manually edit multiple multibeam survey lines

# Automatic Filtering

Exercise

Automatic Threshold filtering

- 1. Right click the Multibeam folder inside 1. Survey Data and select Multibeam Depth Filtering
- 2. In the menu that pops up, check the Treshold filter box
- 3. To find the min and max, click the Show Survey line properties... button.
- 4. Check both **Remove shallower than depth** and **Remove deeper than depth** and type in the min and max value.
- 5. Leave the Angle filter box unchecked for now.
- 6. Leave the Surface filter box unchecked for now.
- 7. Select one or several of the survey lines.
- 8. Click Execute

In the report that appears you can see how many points that were flagged in each multibeam file.

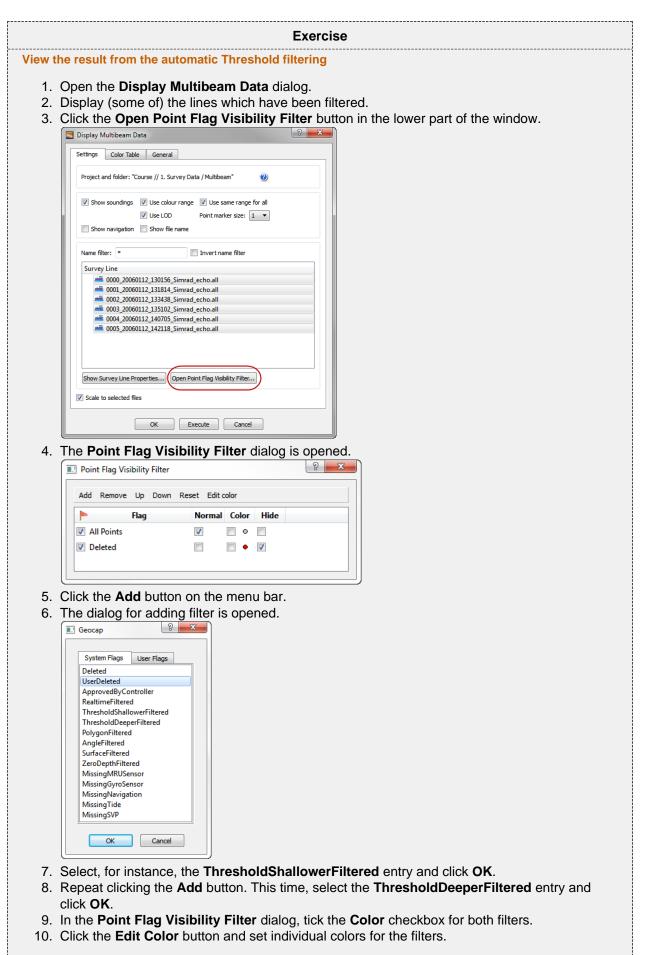

The Threshold filtered points are now displayed together with the accepted points.

To remove the accepted points, tick the **Hide** checkbox for **All Points**.

|       | Exercise                                                                                    |
|-------|---------------------------------------------------------------------------------------------|
| Auton | natic Surface filtering                                                                     |
| 1.    | Right-click the Multibeam folder inside 1. Survey Data and select Multibeam Depth Filtering |
|       | In the menu that pops up, check the Surface filter box                                      |
| 3.    | Click the 🗀 icon and browse in the surface you generated in the Gridding chapter.           |
| 4.    | Select Standard Deviation as Filter type                                                    |
| 5.    | Select a Shallow factor and a Deep factor                                                   |
| 6.    | Select one or several of the survey lines.                                                  |
| 7.    | Click Execute                                                                               |

| Exercise                                                                                                    |  |  |
|----------------------------------------------------------------------------------------------------|--|--|
| View the result from the automatic Surface filtering                                                                                                    |  |  |
| To view the result from the automatic Surface filtering, the method is the same as for Threshold filtering.                                                                                                    |  |  |
| <ol> <li>Open the Display Multibeam Data dialog.</li> <li>Display (some of) the lines which have been filtered.</li> <li>Click the Open Point Flag Visibility Filter button in the lower part of the window.</li> <li>Click the Add button on the Point Flag Visibility Filter dialog menu bar, and select the Surfa ceFiltered.</li> <li>In the Point Flag Visibility Filter dialog, tick the Hilight checkbox for SurfaceFiltered (and also tick Hide for the threshold filters).</li> </ol> |  |  |
| The points that are displayed are the ones that got flagged by the surface filter.                                                                                                    |  |  |

#### Exercise

Revert flagged points from automatic filtering

- 1. Right click the Multibeam folder in your project and select Revert flagged points
- 2. Check the flags you want to revert
- 3. Select the Survey Lines you want to revert from
- 4. Click **Execute**
- 5. Click **Yes** when asked about reverting flags for 6 files

After the processed has finished you are presented with a report telling you how many points were reverted for each flag for each survey line.

# Manual Editing

The **Point Cloud Editor** lets you manually edit points in both 3D and 2D. Removed points will be flagged as deleted, but can later be retrieved.

| Selection:                 |  |
|----------------------------|--|
| Add to selection 🔹 🔍 🔣 🧎 🧏 |  |
| Action:                    |  |
| ** ** 🗑 📽 🕨 h h k 🖄 🗖 🚺    |  |
| OK Cancel                  |  |

The Point Cloud Editor menu

The menu has two parts. A Selection part and an Action part.

#### Selection

You have to select a set of points before you can perform an action on them. There are four different ways to select points:

- Rubber band select (shortcut key R) Click and drag a rectangle
- Lasso select (shortcut key L) Digitize a polygon (double click to close)
- Threshold select Select a **Deeper** or **Shallower** value.
- Flag select Select by flag type

Note that by clicking Rubber band select (R) or Lasso select (L) the 3D window will be locked until you have finished the selection. This means that you will not be able to rotate or pan during the selection process.

After selection the points will be visualized in white.

It is possible to deselect parts of a selection by changing the drop down list to Remove from selection and then perform another selection within the previously selected points.
 You can also use the Clear selection icon to remove the selection.

#### Action

After a set of points have been selected it is possible to perform several actions on them:

- Delete them (shortcut key **Delete**) The points are only flagged as deleted
- Undelete them
- · Flag them according to a userndefined flag
- Edit on the selected points

By clicking **Edit Selected** it is possible to make a new selection only within the previous selection. This makes it easier to narrow in on points/noise you want to delete.

The green arrows allows you to redo or undo previous step, while **Edit All** will allow you to make all the points available for editing.

|          | Exercise                                                                                                    |
|----------|----------------------------------------------------------------------------------------------------|
| anua     | ally edit a single multibeam survey line                                                                                                    |
| 1.       | In the <b>Multibeam</b> folder, right click on of the Multibeam Survey datasets and select <b>LOD</b><br><b>Points Display</b>                                                                                       |
|          | Click on the small triangle next to the Multibeam Survey dataset to expand all its elements.<br>Right click <b>Multibeam Sonar</b> under the Multibeam Survey dataset and select <b>Edit</b>                         |
| 4.       | Click the <b>Rubberband Select</b> icon<br>In the graphics window, click and drag the rubber band around an area where there are spikes                                                                              |
|          | you want to remove.<br>Notice that the selected points are displayed in white.                                                                                                    |
| 7.       | Click <b>Delete</b> and notice that the points are removed.                                                                                                    |
|          | Continue to select and flag points until you have removed all the spikes.<br>Click <b>OK</b>                                                                                                    |
|          | Exercise                                                                                                    |
| ispla    | y removed points and undelete them again                                                                                                    |
| 2.       | On the Multibeam Sonar tab in the Seafloor Main Menu click Display Multibeam Data.<br>Click Open Point Flag Visibility Filter.<br>Click Add.                                                                         |
|          | Select <b>UserDeleted</b> and click <b>OK</b> .<br>Tick the <b>Highlight</b> box for the <b>UserDeleted</b> flag and observe that the points you deleted are now displayed in red.                                   |
|          | Open the <b>Multibeam Editor</b> again.<br>Press <b>R</b> on your keyboard and draw a rectangle around all (or some) of the red points that you                                                                      |
| 8.       | want to undelete.<br>Click <b>Undelete</b> and observe that the points are now display normal again.                                                                                                    |
|          | Exercise                                                                                                    |
| anua     | ally edit multiple multibeam survey lines                                                                                                    |
| 2.<br>3. | Click the X on the main toolbar to clear the screen.<br>On the <b>Multibeam Sonar</b> tab in the <b>Seafloor Main Menu</b> click <b>Display Multibeam Data</b> .<br>Select all survey lines and click <b>Execute</b> |
|          | On the <b>Seafloor Main Menu</b> click <b>Edit</b> and select <b>Multibeam Editor</b> .<br>Click on <b>Rubberband Select</b> and create a large selection area around some spikes you want to remove.                |
| 6.       | Click <b>Edit Selected</b> . Notice how all points outside the selection are are now transparent while the selection area is displayed in "normal" colors again.                                                     |
| 7.       | Click <b>Lasso Select</b> and make sure to select an area containing both transparent and "normal" points. Notice that only the "normal" points are selected.                                                        |
| 8.       | Repeat the last two steps until you have narrowed into the spikes you want to remove.                                                                                                    |

# J. Navigation Processing and Editing

# Introduction

Seafloor enables you to perform both automatic processing and manual editing of navigation data. The automatic navigation processing offers two methods:

- 1. A spike filter which will remove points which seems to have a speed faster than a certain value.
- 2. Moving average filter which smooths data according to a given "point window" length.

Manual editing is possible by using the **Table View** menu, which is a general menu who combines data tables, 2D view and 3D view.

The delete methods will actually remove the points from the navigation line, while the smoothing operation will save the original positions, which means that you can return to the unsmoothed version at a later stage.

- Automatic navigation processing
- Manual editing of navigation data

|      | ight click the Multibeam folder inside 1. Survey Data and select Navigation Processing.                       |
|------|----------------------------------------------------------------------------------------------------|
|      | Navigation Processing                                                                                         |
|      | Execution Mode: Interactive 💌 🧱 Filters 📳 🍖 🥝                                                                 |
|      | Project and folder: "Course // 1. Survey Data / Multibeam"                                                    |
|      | Spike filtering                                                                                               |
|      | Use Speed filter Maximum speed (m/s): 10                                                                      |
|      | Moving average smoothing                                                                                      |
|      | Smooth                                                                                                    |
|      | Window length in points: 5 Iterations: 1 -                                                                    |
|      | Smoothing mode:                                                                                               |
|      | Name filter: *                                                                                                |
|      |                                                                                                    |
|      | Survey Line                                                                                                   |
|      | ₩ 0001_20060112_131814_Simrad_echo.all                                                                        |
|      | a 0002_20060112_133438_Simrad_echo.all                                                                        |
|      |                                                                                                    |
|      | ₩ 0005_20060112_142118_Simrad_echo.all                                                                        |
|      | Show Survey Line Properties                                                                                   |
|      |                                                                                                    |
|      | OK Execute Cancel                                                                                             |
|      | the Navigation Processing dialog check the Smooth box                                                         |
| 3. S | et Window length to <b>5</b> , and iterations to <b>1</b> .<br>heck that the smoothing mode is <b>Apply</b> . |

Ţ

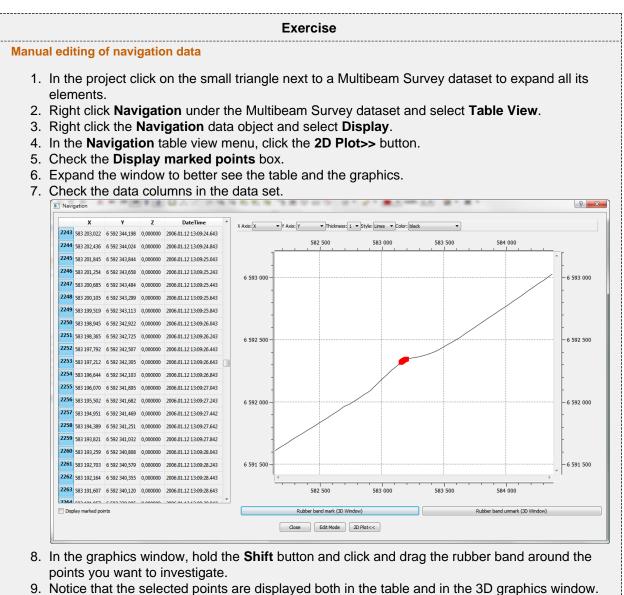

- Use the buttons Rubber band mark (3D window) and Rubber band unmark (3D window) to select and de-select points.
- 11. To enable for deleting points you must click the **Edit Mode** button.
- 12. Click **Close** to close the menu.

# K. Check Calibration of Survey Lines

# Introduction

Geocap Seafloor can compare data from different datasets by viewing the data in a cross section view. By changing the visualisation attributes it is possible to identify problems in the data. In this exercise the data will be visualised in both 3D and 2D.

# **Exercises**

- · Compare two overlapping survey lines against each other
- Edit the color and size of points in the cross section window
- Edit the size, direction and position of the profile

|                                                                                                    |                                 |            | Exer                                                                            | cise             |                                                                                        |
|----------------------------------------------------------------------------------------------------|---------------------------------|------------|---------------------------------------------------------------------------------|------------------|----------------------------------------------------------------------------------------|
| Compare                                                                                                    | e two ove                       | erlapping  | g survey lines against each                                                     | other            |                                                                                        |
| Make sure you have displayed two overlapping survey lines in the graphics window, using the same method as in one of the previous exercises. For instance, display the two lines 0000_20060112_1301 56_Simrad_echo.all and 0001_20060112_131814_Simrad_echo.all. |                                 |            |                                                                                 |                  |                                                                                        |
| Se                                                                                                    | ection wi                       | ndow w     | ain window, click <b>Windows</b><br>ill appear at the bottom of<br>por GIM Help |                  | <ul> <li>/ &gt; Cross Section Window. The cross</li> <li>een.</li> </ul>               |
|                                                                                                    | New<br>Messages                 | •          | Graphics Window<br>Graphics Stereo Window                                       | Ctrl+G<br>Ctrl+S |                                                                                        |
|                                                                                                    |                                 | Log        | Graphics Window (Stand-Alone)                                                   | Ctrl+S           |                                                                                        |
| -                                                                                                    | Cascade<br>Tile<br>Tile Vertica | [          | Graphics Stereo Window (Stand-Alone)<br>Cross Section Window                    | Ctrl+W           |                                                                                        |
| 3. C<br>4. C                                                                                                    | lick the<br>reate a p           | ss section | itize cross section entry i                                                     | n menu           | of the 🔎 icon, and open the menu.<br>I.<br>zing two points in the graphics window      |
|                                                                                                    |                                 |            |                                                                                 |                  | profile in the cross section window. You can utton to pan and the mouse wheel to scale |

 the z-direction.

 A

 Points at a certain distance on both sides of the cross section are projected on to the cross section

Points at a certain distance on both sides of the cross section are projected on to the cross section window. You can decide this distance by editing the **Point projection distance**.

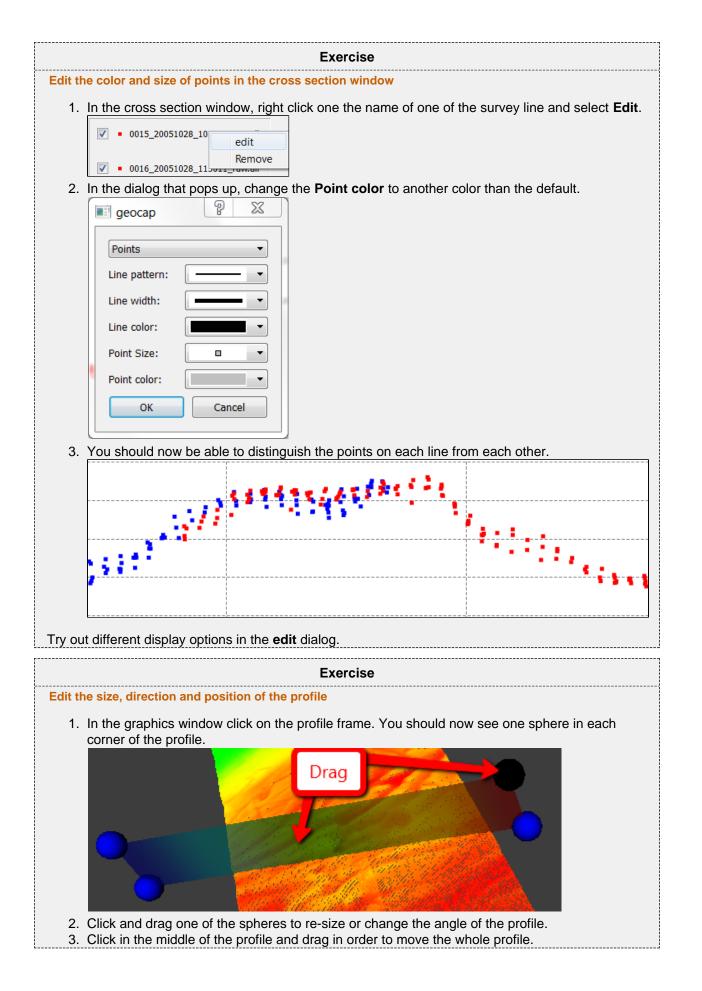

# L. Vessel Configuration Manager

## Introduction

Multibeam data are imported by the command **Import Multibeam Sonar Data**. As a part of the import the make and vendor of the multibeam echosounder is registered. Vital information like the mount parametres are read from the datafiles and will be saved in a Vessel configuration file in the project. Multibeam files with different installation parameters will have reference to different vessel configuration setup.

- Open the Vessel Configuration Manager
- Check all parameters
- Change Roll parameters

|                                                                                                    | Exercise                                                                                                    |
|----------------------------------------------------------------------------------------------------|----------------------------------------------------------------------------------------------------|
| Open the Vessel Configuration Manager                                                                                                    | r                                                                                                    |
| 1. In the Seafloor Main Window,                                                                                                    | go to Edit > Vessel Configuration Manager                                                                                                    |
| Seafloor Main Menu                                                                                                    |                                                                                                    |
| File       Edit       Help         Cu       Geodetic Settings         Wessel Configuration Manager         Multibeam Editor         Using geodetic settings on import.         Working with Survey Data         XYZ data         Multibeam Sonar         Sin 《         Import to XYZ data folder                                                                                                    | Project: Seafloor_Training  Vessel configurations: Simrad em710 Survey lines:  \$\vert 0000_20060112_130156_Simrad_echo.all \$\vert 0001_20060112_130156_Simrad_echo.all \$\vert 0001_2006012_130156_Simrad_echo.all \$\vert 0001_2006012_130156_Simrad_echo.all \$\vert 0001_2006012_130156_Simrad_echo.all \$\v |
| Display Soundings                                                                                                    |                                                                                                    |
| 2. Right click one of the Vessel con<br>Vessel Configuration Manager<br>Project:<br>Seafloor_Training<br>Vessel configurations:<br>Simrad em710<br>Edit<br>Rename<br>Create copy in •<br>Delete<br>Survey lines:<br>© 0000_20060112_130156_Simrad_echo.all<br>© 0002_20060112_131814_Simrad_echo.all<br>© 0003_20060112_135102_Simrad_echo.all<br>© 0003_20060112_142118_Simrad_echo.all<br>© 0005_20060112_142118_Simrad_echo.all<br>© 00C | Geocap     Vesel configuration name:     Iardware     Wount parameters     Processing parameters     File info:     Vesel name:     N/A   File type:   Simrad all   Echo Sounder:   Simrad em710   Has depth datagram:   Yes   Number of heads:   Single head     User Info:     Manufacturer:   Model:   Syro:     Manufacturer:     Model:     Ok     Cancel                                                                                                    |

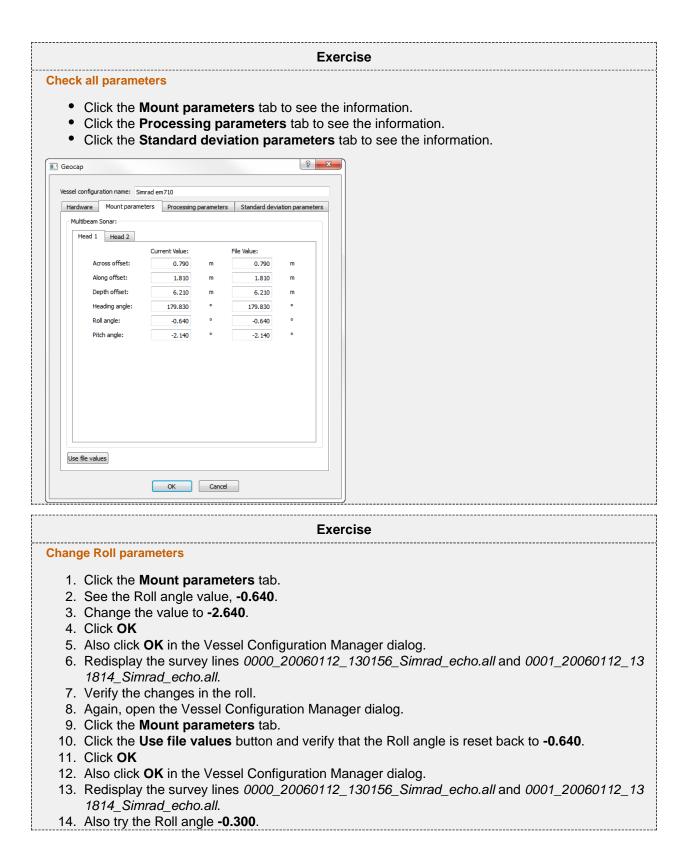

# M. Import Sensor data

## Introduction

Seafloor can import and replace the sensor data of the selected multibeam survey lines from ASCII formats. Sensor types which can be import replaced:

- Navigation
- Tide
- Velocity
- Heave
- Roll
- Pitch

- Check available ASCII formats
- Import Tide file
- Import Navigation file

| Exercise                                                                                |
|-----------------------------------------------------------------------------------------|
| Check available ASCII formats                                                           |
| 1. Right click the Multibeam folder under 1. Survey Data and select Import ASCII Sensor |
| <ol> <li>Click the 🥝 icon and open the help menu.</li> </ol>                            |
| 3. Check the available <b>Sensor type</b> .                                             |
| 4. Click OK                                                                             |
| Exercise                                                                                |
| Import Tide file                                                                        |
| 1. Right click the Multibeam folder under 1. Survey Data and select Import ASCII Sensor |
| 2. Click the 🚞 icon and browse for the tide file.                                       |
| 3. Make sure that <b>Tide</b> is selected in under <b>Sensor type</b> .                 |
| 4. Select one or several of the Survey lines.                                           |
| 5. Click Execute                                                                        |
| Exercise                                                                                |
| Import Navigation file                                                                  |
| 1. Right click the Multibeam folder under 1. Survey Data and select Import ASCII Sensor |
| 2. Click the 📮 icon and browse for the navigation file.                                 |
| 3. Make sure that <b>Navigation</b> is selected in under <b>Sensor type</b> .           |
| 4. Select one or several of the Survey lines.                                           |
| 5. Click <b>Execute</b>                                                                 |

# **N. Points Classification**

## Introduction

Seafloor can automatically classify points into the following categories:

- Shoals
- Deeps
- Ridges
- Saddles
- Valleys

The user can specify the search radius and angle, where applicable. The points will be saved as separate datasets in a **classification** folder under each chart.

This excercise expects that the project already contains at least one chart and a corresponding Seafloor surface.

- Classify points
- Display classified points

| Exercise                                                                                                 |  |
|----------------------------------------------------------------------------------------------------|--|
| Classify points                                                                                          |  |
| 1. On the Utilities tab in the Seafloor Main Menu, click Point Classification.                           |  |
| Points Classification                                                                                    |  |
| Execution Mode: Interactive 🔻 🥘 Filters 📳 🔅 🌒                                                            |  |
| Project and folder: "UserMeeting // 2. Charts"                                                           |  |
| Do dassification for the selected options                                                                |  |
| V Shoals V Deeps Ridges Saddles Valleys                                                                  |  |
| Shoals Deeps Ridges Saddles Valleys                                                                      |  |
| Shoals search radius detection                                                                           |  |
| Filter width:                                                                                            |  |
| Minimum distance (m): 25,00                                                                              |  |
|                                                                                                    |  |
| Chart Name                                                                                               |  |
| □ Manchart<br>□ SubChart-1                                                                               |  |
| □ SubChart-2<br>□ SubChart-3                                                                             |  |
| Ci⊇ SubChart-4                                                                                           |  |
|                                                                                                    |  |
|                                                                                                    |  |
|                                                                                                    |  |
| Show Chart Properties                                                                                    |  |
| Find corresponding points in Soundings                                                                   |  |
| OK Execute Cancel                                                                                        |  |
|                                                                                                    |  |
| 2. Check the box for <b>Shoals</b> and the box for <b>Deeps</b> .                                        |  |
| 3. Note all the boxes for the different classification types.                                            |  |
| 4. Specify the search radius, for instance <b>50</b> , in the corresponding tabs for the two data types. |  |
| 5. Select the main chart.                                                                                |  |
| 6. Click Execute                                                                                         |  |
| The resulting datasets can be found in the classification folder under the chart.                        |  |

| Exercise                                                                  |
|---------------------------------------------------------------------------|
| Display classified points                                                 |
| 1. Browse to the <b>classification</b> folder for the actual chart.       |
| 2. Display the dataset shoals_50 by right click and select Display Points |
| 3. Display the dataset deeps_50 by right click and select Display Points  |

Repeat the last to excercise by changing the search radius. Also try to check the box **Find corresponding points in Soundings**.

# **O. Export Data**

# Introduction

Seafloor lets you export Polygons, Points, Surfaces, Hill shades, Contours.

There is a wide range of export possibilities and formats such as, Shapefiles, ASCII-formats, GeoTiff, Irap-formats and VTK.

# **Exercises**

- Export surfaces as Irap ASCII
- Export surfaces as points
- Try different export formats for surface export
- Export all soundings
- Export contour lines to ASCII
- Export contour lines to KML
- Export contour areas
- Export Hill Shade as GeoTiff

#### Surfaces

|              | Exercise                                                                                                    |
|--------------|----------------------------------------------------------------------------------------------------|
| E            | export surfaces as Irap ASCII                                                                                                    |
|              | <ol> <li>In the Utilities tab in the Seafloor Main Menu, click Export Chart Data</li> <li>Click the Surfaces tab</li> <li>Select all the sub-charts</li> <li>Select Irap ASCII as the Export Format</li> <li>Click the icon and select a directory to save the files.</li> <li>Leave the File name blank. This will cause your files to be named "Seafloor_SubChart-1.ifgr" and so on.</li> <li>Click Execute</li> </ol>                                                   |
|              | Exercise                                                                                                    |
| E            | xport surfaces as points                                                                                                    |
|              | <ol> <li>In the Utilities tab in the Seafloor Main Menu, click Export Chart Data</li> <li>Click the Points tab</li> <li>Check the Seafloor surfaces as points box</li> <li>Select all the sub-charts</li> <li>Select ASCII Column as the Export Format</li> <li>Click the icon and select a directory to save the files.</li> <li>Leave the File name blank. This will cause your files to be named "Seafloor_SubChart-1.asc" and so on.</li> <li>Click Execute</li> </ol> |
|              | Exercise                                                                                                    |
| Т            | ry different export formats for surface export                                                                                                    |
|              | <ol> <li>Repeat the previous exercise, but this time use KML and/or Shape as export format.</li> <li>Try opening the files in another software that can read these files e.g. Google Earth, ArcGIS,<br/>QGIS etc.</li> </ol>                                                                                                    |
| li<br>a<br>T | Note that Google Earth will have problem loading files with large amounts of points. You should try to imit the amount of points to less than 50 000. Right-click a grid and select <b>Properties</b> to see the amounts of points in a grid.<br>Fo reduce the amount of points you need to create grids with coarser resolution or create smaller sub charts.                                                                                                    |

Geocap exports KML-files with default settings (yellow pin for points). If you want to change the visual settings for the KML file, you can use text editors like Emacs or Notepad ++. Read more about KML.

# **Soundings**

#### Exercise

#### Export all soundings

- 1. In the Utilities tab in the Seafloor Main Menu, click Export Chart Data
- 2. Click the **Points** tab
- 3. Check the boxes for Soundings, Soundings\_Accepted and Soundings\_Rejected
- 4. Select all the sub-charts
- 5. Select ASCII Column as the Export Format
- 6. Click the icon and select a directory to save the files.
- 7. Leave the File name blank.
- 8. Click Execute

This will export three datasets for each sub chart.

### Contours

|                                              | Exercise                                                             |  |
|----------------------------------------------|----------------------------------------------------------------------|--|
|                                              |                                                                      |  |
| Export contour lines to ASCII                |                                                                      |  |
| 1 On the <b>Utilities</b> tab in the         | e Seafloor Main Menu, click Export Contours                          |  |
| 1                                            | s: Contour Lines radio button is ticked.                             |  |
| 3. Select the Master Chart                   |                                                                      |  |
| 4. Set Contouring method                     | I to Incerement.                                                     |  |
| 5. Set Increment (m) to 1.0                  |                                                                      |  |
|                                              | eters Use min level, Use max level, and Invert Z                     |  |
| 7. Check the Save to option                  | n File and project.                                                  |  |
| 8. Select ASCII Column as                    | s Export Format.                                                     |  |
| 9. Click the 🚞 icon and se                   | lect a directory to save the files.                                  |  |
| 10. Enter <b>1m</b> as a prefix for f        | for the file names.                                                  |  |
| 11. Click <b>Execute</b>                     |                                                                      |  |
| 12. Verify that the files are sa             | aved on the prefered folder on the disk.                             |  |
| <ol><li>Verify that the selected c</li></ol> | hart now have a <b>Contours</b> dataset saved in the charts' folder. |  |
|                                              | Exercise                                                             |  |
| Exercise                                     |                                                                      |  |
| Export contour lines to KML                  |                                                                      |  |
| 1. Repeat the exercise abo                   | ve, but this time select <b>KML</b> as the export format.            |  |
| 2. Try to open the exported                  | •                                                                    |  |

| Exercise |                                                                       |  |  |  |  |  |
|----------|-----------------------------------------------------------------------|--|--|--|--|--|
| Expor    | t contour areas                                                       |  |  |  |  |  |
| 1.       | On the Utilities tab in the Seafloor Main Menu, click Export Contours |  |  |  |  |  |
| 2.       | Check that the Export as: Contour Areas radio button is ticked.       |  |  |  |  |  |
| 3.       | Select the Master Chart.                                              |  |  |  |  |  |
| 4.       | Set Contouring method to Incerement.                                  |  |  |  |  |  |
| 5.       | Set Increment (m) to 5.00.                                            |  |  |  |  |  |
| 6.       | Check the Save to option File only.                                   |  |  |  |  |  |
| 7.       | Select Shape as the Export Format.                                    |  |  |  |  |  |
| 8.       | Click the 🚞 icon and select a directory to save the files.            |  |  |  |  |  |
| 9.       | Enter <b>5m</b> as a prefix for for the file names.                   |  |  |  |  |  |
| 10.      | Click Execute                                                         |  |  |  |  |  |
|          |                                                                       |  |  |  |  |  |

11. Verify that the files are saved on the prefered folder on the disk.

## Hillshade

#### Exercise

#### Export Hill Shade as GeoTiff

- 1. On the Utilities tab in the Seafloor Main Menu, click Export Chart Data
- 2. Click the Hill Shade tab
- 3. Set Altitude deg: to 45
- 4. Set Azimuth deg: to SouthWest
- 5. Set Z Scale: to 10
- 6. Select the Master Chart
- 7. Check the Save to option File and project.
- 8. Select GeoTiff as the Export Format.
- 9. Click the  $\square$  icon and select a directory to save the files.
- 10. Enter **45deg\_SoutWest\_Zx10** as a prefix for for the file name.
- 11. Click Execute
- 12. Verify that the file is saved on the prefered folder on the disk.
- 13. Right-click the HillShade dataset in the Master Chart folder and select Display

# P. Image Georeferencing

# Introduction

This tutorial will guide you through the process of georeferencing a map. To georeference a map or image you need at least 3 tie points. These points should cover as much of the map as possible. In this tutorial we will use a sea chart from the Oslofjord. This chart has some marked positions referenced in WGS84, UTM Zone 33, as tie points.

# **Exercises**

- Import an image into your project
- Georeference an image
- Convert an image to another UTM zone

Exercise

Import an image into your project

- 1. Create a **Generic** folder (i.e. a folder with schema Generic) and rename that folder to **My Maps**
- Right-click the My Maps folder and go to Import > Generic. Browse for the image sjokart.pn g (a \*.jpg or a \*.png).
- 3. Make sure the schema of the image set to Image Data.

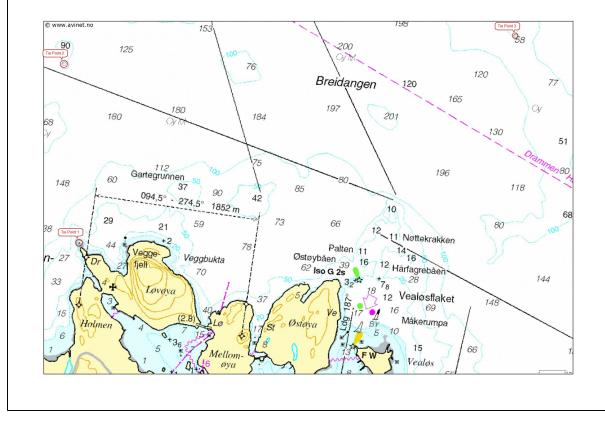

A map about to be georeferenced.

It is important to understand what coordinate system and datum the map is in - or make a qualified guess. Note also that you should be able to determine the coordinates of your tie-points, here encircled in red. The tie-points can be find in the text file coordinates.txt:

```
Coordinate system: WGS84, UTM zone 33
Lower left: East: 241073.89 North: 6599354.87
Upper left: East: 240904.64 North: 6601351.49
Upper right: East: 245955.69 North: 6601663.55
```

| Exercise              |  |
|-----------------------|--|
| Georeference an image |  |

# Use the Georeferencing wizard to georeference an image. Follow the step-by-step procedure below.

# Georeferencing step by step

• Make sure the image is selected in the project and right-click and select the **Geo Reference** command in the pop-up.

(If it is not visible you will have to open the **Toolbox** by View > Toolbox).

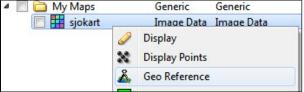

Then the dialog for setting the coordinate system and a window containing the image is shown:

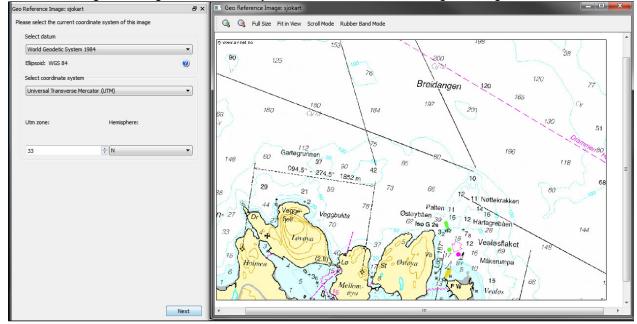

- Set geodetic properties of the chart: WGS84, UTM Zone 33 N
- Click Next.
- Set Method: to Scale and Translate.
- Set Tie point Coordinate Format: to XY.
- Type in the X = 241073.89 and Y = 6599354.87 for the first tie point, click Image pick and click on the corresponding point in the map.

| Geo Reference Image: sjokart        |                      | ₽× | 💷 Ge | o Refe | rence Ima | ige: sjokart |             |          |
|-------------------------------------|----------------------|----|------|--------|-----------|--------------|-------------|----------|
| Method: Sca                         | le and Translate     | •  |      | G      | Full Size | Fit in View  | Scroll Mode | Rubbe    |
| Tie point Coordinate Format:        |                      | -  |      |        |           | ~            |             |          |
| Edit Tie Point                      |                      |    |      | ſ      |           |              | N           |          |
| Tie point 1   Add Point             | Remove Point         |    |      | с      |           |              | 1           |          |
|                                     |                      |    |      |        |           |              |             | 1        |
| X: 241073.89 Y: 6599354             | .87 World pick       |    |      |        |           |              |             | 1        |
|                                     |                      |    |      |        |           |              |             | - 6      |
| Pixel Coordinate: 294.567 68        | 9.036 Image pick     |    |      |        |           | -            | 1           |          |
|                                     | Indge pick           |    |      | -      | -         | -            | 1-          | ٠£.      |
|                                     |                      |    |      |        |           | ( e          | 1           |          |
|                                     |                      |    |      |        |           | 0-1          | 2           | 5        |
|                                     |                      |    |      | . 1    |           | 11           | Page 1      | £.,      |
| Pixel Coordinate: World Coor        | dinate: Pixel error: |    |      | 1      |           | 100          |             | 50       |
| 1 x:294.6 y:689.0 x:241073.9 y:6599 | 354.9 0.0            |    |      |        |           | 1            |             |          |
| 2                                   |                      |    | -    | 4      |           |              |             |          |
| 3                                   |                      |    | 1    |        |           | -            |             | 3        |
|                                     |                      |    | 161  |        |           |              | 1. 1        | <b>1</b> |

- Change to **Tie point 2**.
- Type in the X = 240904.64 and Y = 6601351.49 for the second tie point, click Image pick and click on the corresponding point in the map.

| Geo Ref     | ference Image: sjo                                         | okart        |                            |                            | ₽× | 🔳 Ge | o Refe | rence Ima | ge: sjokart |             |                  |
|-------------|------------------------------------------------------------|--------------|----------------------------|----------------------------|----|------|--------|-----------|-------------|-------------|------------------|
| Metho       | d:                                                         |              | Scale and Tr               | anslate                    | •  | 9    | G      | Full Size | Fit in View | Scroll Mode | Rubber Band Mode |
| Edit<br>Tie | int Coordinate For<br>Tie Point<br>point 2<br>X: 240904.64 | Add          | X Y<br>d Point<br>01351.49 | Remove Point<br>World pick |    |      |        |           | 5           | 9(          | 0)               |
|             | xel Coordinate: 2                                          |              | 1429.77<br>Coordinate:     | Image pick                 |    |      |        |           |             | 0           | 1                |
| 1 x:2       | 294.6 y:689.0                                              | x:241073.9   | /:6599354.9                | 0.0                        |    | 125  | ÷.,    |           |             |             |                  |
| 2 x:2<br>3  | 232.1 y:1429.8                                             | x:240904.6 y | <del>;:6601351.5</del>     | 0.0                        |    |      |        | ~         | ~           | -           |                  |

- Change to **Tie point 3**.
- Type in the X = 245955.69 and Y = 6601663.55 for the third tie point, click Image pick and click on the corresponding point in the map.

| Geo Reference Image: sjokart                                                                                                    | ₽×           | Geo Reference Image: sjokart                           |
|----------------------------------------------------------------------------------------------------|--------------|--------------------------------------------------------|
| Method: Scale and Trans                                                                                                    |              | 🔍 🕞 Full Size Fit in View Scroll Mode Rubber Band Mode |
| Tie point Coordinate Format:       X Y         Edit Tie Point       Edit Tie point 3         Tie point 3       Add Point         X: 245955.69       Y: 6601663.55 | Remove Point |                                                        |
| Pixel Coordinate: 2096.14 1545.04                                                                                                    | Image pick   | 50                                                     |
| Pixel Coordinate: World Coordinate:                                                                                                    | Pixel error: |                                                        |
| 1 x:294.6 y:689.0 x:241073.9 y:6599354.9                                                                                                    | 2.0          |                                                        |
| 2 x:232.1 y:1429.8 x:240904.6 y:6601351.5                                                                                                    | 1.5          | N                                                      |
| 3 x:2096.1 y:1545.0 x:245955.7 y:6601663.5                                                                                                    | 2.6          |                                                        |

- Evaluate the result. The **Pixel error** represents the accuracy of the georeferencing. The value should not exceed more than 1 pixel on each point.
- Click Finish.
- Now the image must be transformed from UTM Zone 33 to UTM Zone 32.

|   | om the image <b>sjokart</b> , right-click and in the pop-up select <b>All Commands &gt; Shared</b> |
|---|----------------------------------------------------------------------------------------------------|
|   | mmands > Operations > Convert to UTM. (If it is not visible you will have to open                  |
|   | e Toolbox.)<br>Convert to UTM                                                                      |
| E | xecution Mode: Interactive 🔹 🎆 Filters 📳 🚸 🎯 📭                                                     |
|   | Convert to:                                                                                        |
|   | Select datum                                                                                       |
|   | World Geodetic System 1984 💌                                                                       |
|   | Ellipsoid: WGS 84                                                                                  |
|   | Select coordinate system                                                                           |
|   | Universal Transverse Mercator (UTM)                                                                |
|   | Utm zone: Hemisphere:                                                                              |
|   | 32 <u>• N</u> •                                                                                    |
|   | Result:                                                                                            |
|   | Copy in input folder   If dataset exists: Add counter   Ø                                          |
|   | <input project=""/> Imput Path>                                                                    |
|   |                                                                                                    |
|   | OK Execute Cancel                                                                                  |

- 4. Then click Execute.
- 5. Display the new image in the main graphic window, and also display the multibeam data or the surface created from the multibeam data.

# **Q. Vertical Image Calibration**

## Introduction

This tutorial will guide you through creating a vertical calibrated image (VCI) from an old scanned seismic image. The process can however be performed on any image. All you need are two datasets:

- Image
- Navigation

We assume you have already imported the image and navigation (or digitized a navigation line).

# **Open VCI menu**

The VCI menu is opened from **View > Vertical Image Calibration** (*XCal in older Geocap versions*). The menu should appear in the same panel as your project, like the screen shot below:

| bration                       | e x                                                           |
|-------------------------------|---------------------------------------------------------------|
| 2. Vertical Calibration       | 3. Navigation Calibration                                     |
| Create New Vertical Calibrate | ed Image 💌                                                    |
| :                             | -                                                             |
| :                             |                                                               |
| :                             | <b>\$</b>                                                     |
|                               | 2. Vertical Calibration<br>Create New Vertical Calibrate<br>: |

This menu consists of 3 steps (tabs) that you need to complete in order to complete the vertical calibration.

# Input/Output

- 1. Click the Image browse button and select the folder where your image resides.
- 2. Select the image you want to vertically calibrate in the drop down box.
- 3. Click the Navigation browse button and select the folder where your navigation/digitized line resides.
- 4. Select the navigation/digitized line you want to vertically calibrate against in the drop down box.
- 5. Click the **Result folder** browse button and select the **folder** where you want your vertically calibrated image to be stored.

# **Vertical Calibration**

The **vertical calibration** uses a cut off range and 3 calibration points. The cut off range usually starts at 0 and stops at the max depth/time of your seismic image. Everything above or below this cut off range will be eliminated from the completed VCI. The 3 calibration points specify the orientation and scale in vertical direction of the image.

- 1. Click the 2. Vertical Calibration tab to start the vertical calibration.
- 2. Set the **Stop** value in the **Vertical Cut Off Range** to the max time/depth in your image.
- 3. Set the first calibration point to **0**, click the **Pick** button and click on the corresponding value to the left in your image.
- 4. Set the second calibration point to the stop value in your cut off range, click the **Pick** button and click on the corresponding value in the middle of your image.
- 5. Set the third calibration point to **0**, click the **Pick** button and click on the corresponding value to the right in your image.
- 6. Use the **Focus** buttons to zoom closer to each point and re-pick them for a more accurate selection.

You should now see two white horizontal lines across your image. One at 0 depth and one at max depth.

If you want to keep parts of the image above 0 or below the max depth of the seismic image you can do it by adjusting the cut off range after you have set the calibration points. In the example above we could set the cut off start to -100. This would preserve the well-information at the top of the image.

# **Navigation Calibration**

- 1. Click the 3. Navigation Calibration tab to start the navigation calibration
- 2. Locate the first shot point in your image and find the corresponding shot point in the **Tie Points** list in the menu.
- 3. Select the **Tie Point** in the list, then click the **Pick** button and click on the shot point in the image.
- 4. Locate the last shot point in your image and find the corresponding shot point in the **Tie Points** list in the menu.
- 5. Select the **Tie Point** in the list, then click the **Pick** button and click on the shot point in the image. You should now see a line of points along the shot point line.
- 6. Continue this process with the points between the start and end points if needed.

Note that everything to the left and right of the dotted line and everything above and below the white lines will be cut off on the completed VCI.

• Click the Save button in order to create the VCI

## Display

- 1. Locate your VCI in your result folder.
- 2. Right-click the VCI dataset and select *I* Display

It is possible to do seismic interpretation on the vertical calibrated image. Just open the Tools > Seismic Interpretation panel and pick the Vertical Calibrated Image instead of Seismic.

It is possible to convert a VCI to a seismic by "Convert to Seismic". Then the result may be exported as a SEG-Y.

# **R. Workflows**

# Introduction

A workflow in Geocap is a way of combining datasets and actions or visualizations in sequence to produce visualizations, movements and powerpoint style 3D presentations. The Atlantis Project is used throughout this tutorial.

# **Exercises**

- Examine the workflows provided in the Atlantis\_Mini project.
- Create a new workflow

# Exercise Examine the workflows provided in the Atlantis Mini project. 1. In Geocap, click File > Open > File, and browse to the Atlantis Mini folder, then open the the sub-folder called Workflows. 2. Double click on the file called sample\_workflow.gwf to open it, or single click to highlight it and then click, Open. This will open the workflow below the project. 3. Examine the contents of the workflow items by clicking on the triangles next to the root folders. 4. Click on the Go to first executable element K icon and then click on the Execute next element *icon*. This will display the seabed and land. 5. Click on the **Execute next element** *b* icon again and notice that the 2500m isobath is displayed. 6. Continue clicking on the **Execute next element** *b* icon until you reach the end of the workflow and observe how different elements of the Atlantis\_Mini project are displayed. Note that the user may also execute each element one at a time by right clicking on the command and $\odot$ choosing Execute. Exercise Create a new workflow Workflows are saved as single files on disk with file extension \*.gwf, (Geocap Workflow). A good idea may be to create a folder in your project called **Workflows** and put the workflow there. 1. Click File > New > Workflow. Then a browser pops up. 2. Press the **New Element** icon to create the first entry. That may also be achieved by a right-click New Element. 3. Select the **Display** *Command* found in the **Commands** folder and click **OK**. 4. Right-click the **Display** Command in the workflow and select **Edit**. 5. In a workflow, you will need to select a dataset from the project. The command usually requires a dataset to do an action on (such as a type of display). 6. In your project, select a line and click the green arrow in the Display edit menu. 7. Choose the display settings you like (color, glue to surface or not, etc.) and click **OK** again. 8. Right click the element in the workflow and choose Execute. Alternatively, click the Execute ic on 9. Examine how your display looks and edit the command if necessary to achieve the results you want by right clicking on the command and choosing edit. 10. In order to keep your workflow organized it is recommended to change the name of the newly added commands from Display to something more descriptive like, Display Coastline Yellow which is done by right clicking the command and choosing Rename. 11. Continue to add different commands to your workflow 12. Remember to save the workflow by clicking $\square$

O Commands may also be copied from Shared commands, Item commands and Schema commands a nd pasted into the workflow.

# S. PostScript Plotting

# Introduction

Geocap has a plotting system utilizing the PostScript language. The plotting system enables you to create scaled maps containing axes, scale bars, contour maps, lines, points, legends and anything else you might need.

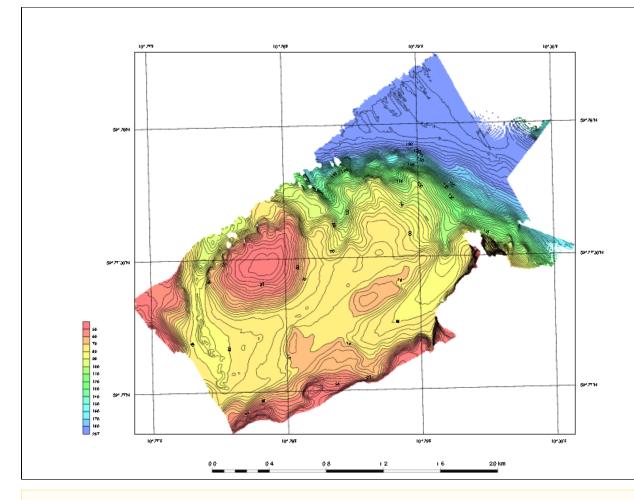

A Note that you will have to install Ghostview and Ghostscript in order to make the plotting system work.

- Open and run a saveset in the plotting system
- Explore the different plotting options

| Exercise                                                                                                  |
|----------------------------------------------------------------------------------------------------|
| Open and run a saveset in the plotting system                                                             |
| 1. To open the PostScript plotting panel go to *Tools > PostScript Plotting                               |
| 2. Click File > Read saveset                                                                              |
| 3. Browse for the saveset in the plotting folder under the <b>Seafloor_Training</b> project on your disk. |
| 4. Click Generate Draft                                                                                   |
| 5. When asked if you want to overwrite existing plot, click <b>Continue</b>                               |
| <ol><li>When the plotting has finished click File &gt; View Plot in Ghostview</li></ol>                   |
| Ghostview should pop up and show your plot.                                                               |
|                                                                                                    |

| Exercise                                                                                                    |
|----------------------------------------------------------------------------------------------------|
| Explore the different plotting options                                                                                                    |
| <ol> <li>Try clicking on the different check boxes to open the settings menu for each option.</li> <li>Try to change some values and re-run the plot to see the changes.</li> </ol> |